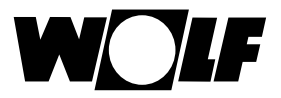

# **Návod na montáž a obsluhu**

# **komunikačného systému WRS**

**s ISM1**

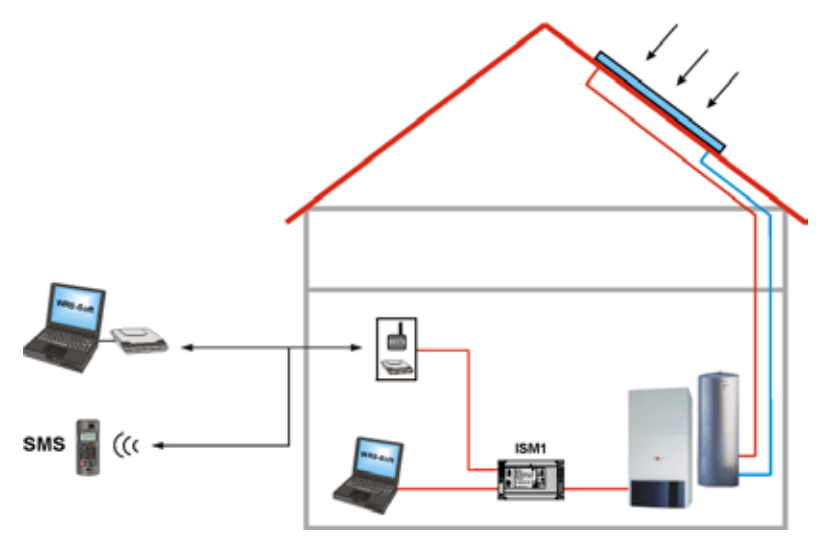

### **Bezplatné stiahnutie softvéru pozri domovskú stránku Wolf: www.wolf-heiztechnik.de**

Wolf Slovenská republika s.r.o., Galvaniho 7, 821 04 Bratislava, tel. +421 2 4820 0802, fax +421 2 4820 0822, www.wolfsr.sk

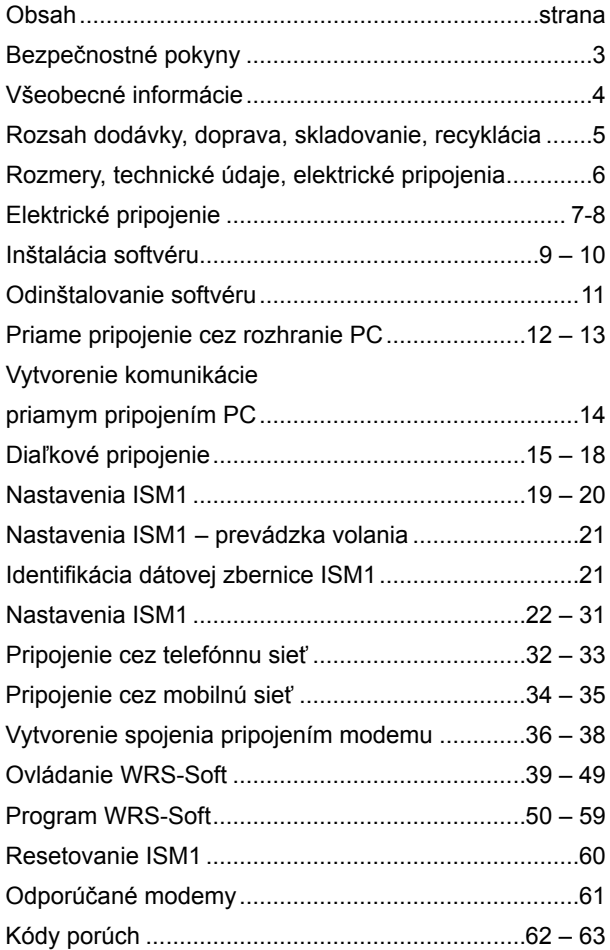

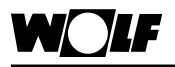

### **Bezpečnostné pokyny**

**Bezpečnostné pokyny:** V nasledujúcom opise sa používajú ďalej uvedené symboly a upozornenia. Tieto dôležité pokyny sa týkajú ochrany osôb a technickej bezpečnosti prevádzky.

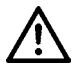

Bezpečnostné upozornenie označuje pokyny, ktoré treba presne dodržať, aby sa predišlo ohrozeniu alebo poraneniu osôb a poškodeniu zariadenia.

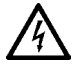

Nebezpečenstvo úrazu elektrickým prúdom pri dotyku elektrických častí zariadenia! Pozor: Pred demontážou ochranného krytu treba vypnúť hlavný vypínač.

Ak je hlavný vypínač zapnutý, nikdy nemanipulujte s elektrickými časťami a kontaktmi! Hrozí nebezpečenstvo zásahu elektrickým prúdom s následkom poškodenia zdravia alebo smrti.

Pripájacie svorky sú pod napätím, aj keď je hlavný vypínač vypnutý.

Upozornenie označuje pokyny, ktoré treba dodržiavať, aby sa **Pozor** Pozorneme oznacuje pokyny, które tret<br>predišlo vážnemu poškodeniu zariadenia.

**Výstražné upozornenia** Bezpečnostné a kontrolné prvky sa nesmú odstrániť, premostiť, ani iným spôsobom znefunkčniť!

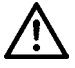

Zariadenie sa môže prevádzkovať len v bezchybnom technickom stave. Poruchy a poškodenia, ktoré ohrozujú alebo znižujú bezpečnosť, treba neodkladne odstrániť.

Bezchybná funkcia elektrického vybavenia sa musí kontrolovať v pravidelných časových intervaloch.

Poruchy a poškodenia smú odstraňovať iba odborní pracovníci. Poškodené konštrukčné časti sa môžu nahrádzať iba originálnymi náhradnými dielmi od firmy Wolf.

**Pozor**

Ak sa na reguláciách Wolf uskutočnia technické zmeny, neručíme za škody, ktoré z tohto dôvodu vzniknú. V prípade neodbornej inštalácie softvéru a hardvéru alebo jeho uvedenia do prevádzky v rozpore s údajmi v tejto používateľskej príručke a s dokumentáciou, ktorá sa v nej uvádza, zaniká záruka poskytovaná výrobcom.

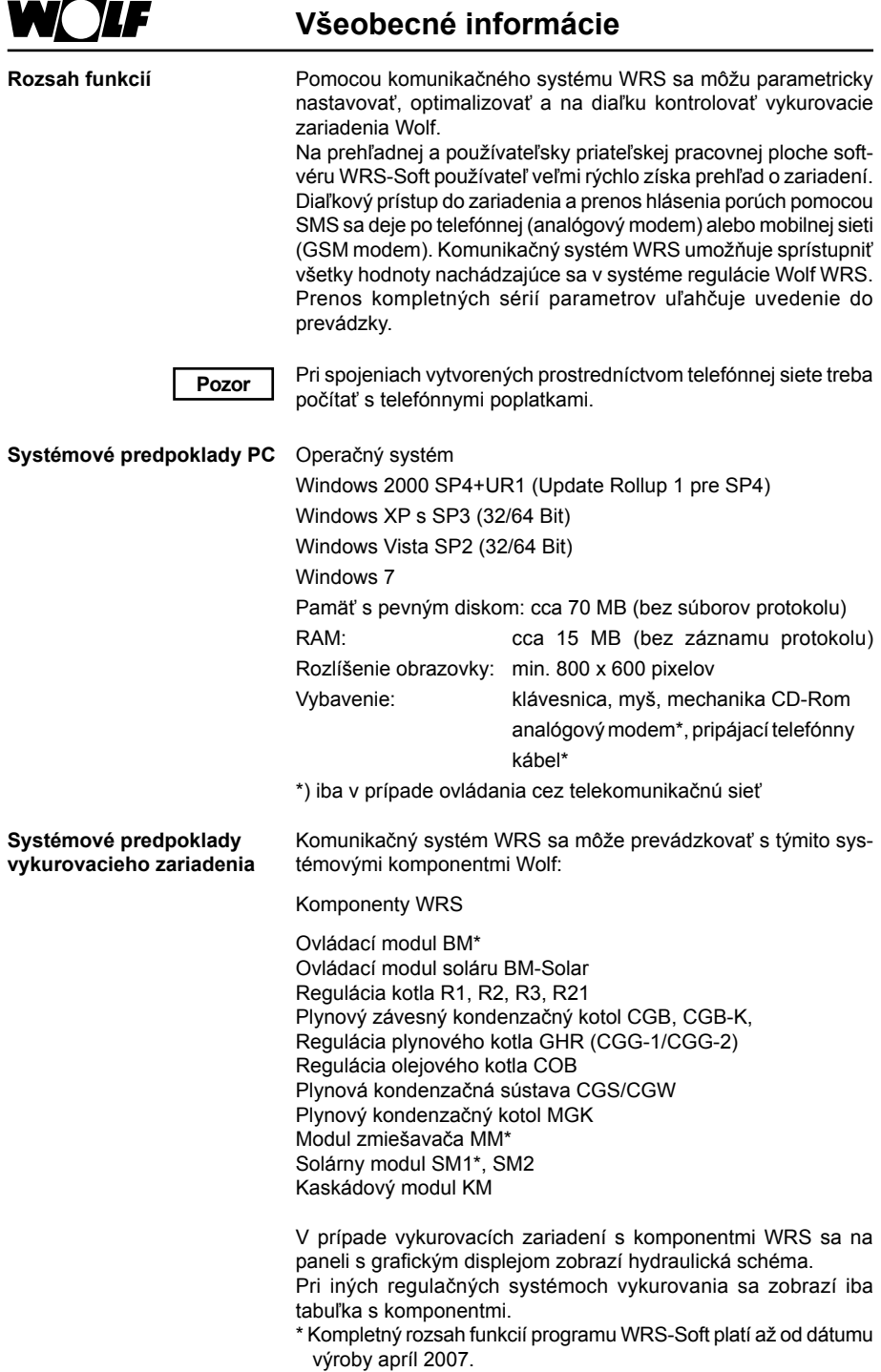

**Rozsah dodávky, doprava, skladovanie, recyklácia**

**Rozsah dodávky** Kým začnete s inštaláciou, skontrolujte kompletnosť dodávky podľa nasledujúceho zoznamu:

- inštalačné CD WRS-Soft
- montážny návod a návod na obsluhu komunikačného systému **WRS**
- modul rozhrania ISM1
- 2 adaptéry na montáž na lištu DIN (35 mm) so skrutkami
- pripájací kábel RS 232 (nulový modem)
- pripájací kábel dátovej zbernice eBus s 2-pólovým kolíkovým konektorom
- pripájací kábel dátovej zbernice eBus s 2-pólovým dutinkovým konektorom (WRS)

– napájač Vstup: 230 V~ 50 Hz, 12 W Výstup: 12 V=, 500 mA, 6 VA ROHs – Konform

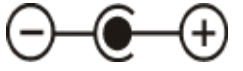

- **Doprava, skladovanie** Prepravujte iba zariadenie v originálnom balení.
	- Zabráňte úderom a nárazom.
	- Skontrolujte, či nie je poškodený obal.
	- Prístroj skladujte v pôvodnom obale v suchu a chráňte ho proti vlhkosti.
	- Chráňte prístroj pred veľmi vysokými alebo veľmi nízkymi teplotami.
	- Prístroj sa nesmie prenášať alebo posúvať na doskách s plošnými spojmi.

**Zodpovednosť za škody zapríčinené neodborným skladovaním alebo dopravou nesie ten, kto ich zavinil. Pozor**

**Likvidácia a recyklácia** Obalový materiál treba odborne zlikvidovať podľa miestnych predpisov.

> Pri likvidácii poškodených systémových komponentov po uplynutí ich životnosti sa riaďte týmito pokynmi:

- Zlikvidujte ich odborne, t.j. roztriedené podľa materiálu likvidovaných dielov do jednotlivých skupín.
- Elektrický a elektronický šrot nikdy neodhadzujte do bežného odpadu a využite príslušné odberné miesta.
- Odpady likvidujte v súlade najmodernejšou ekologickou a recykladčnou technológiou a s požiadavkami na ochranu životného prostredia.

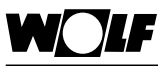

**Rozmery, technické údaje, elektrické pripojenia**

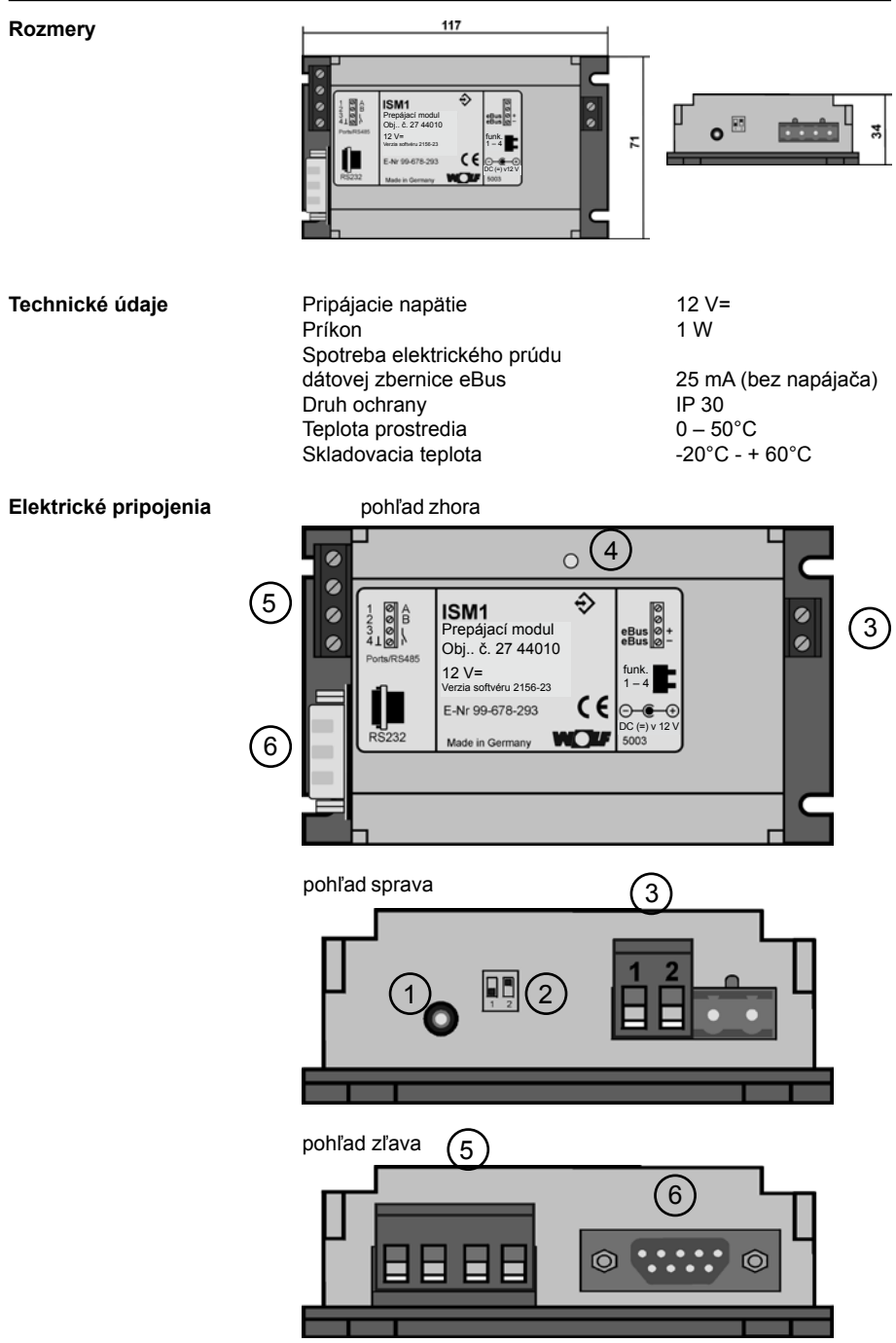

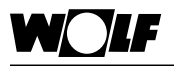

### **Elektrické pripojenie**

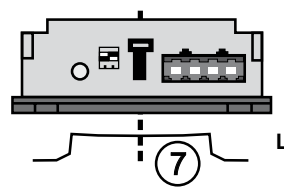

<sup>7</sup> **Lišta DIN podľa EN 5 0022 (35 mm)**

ad 1) Napájanie elektrickým prúdom pre ISM1 12 V= (napájač) Dbajte na správnu polaritu:

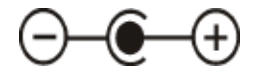

**Pozor**

Ak nepoužijete dodaný napájač, musíte dbať na správnu polaritu elektrického pripojenia.

ad 2) Prepínač DIP na voľbu funkcie na module ISM1; nastavenia:

> OFF, OFF => ↑ ↑ (adresa 1 dátovej zbernice eBus, **nízka priorita**) **pri priamom pripojení PC k dátovej zbernici eBus** [stacionárna aplikácia vlastníkom, domovníkom]

> ON, ON => ↓ ↓ (adresa 0 dátovej zbernice eBus, **vysoká priorita**) **pri diaľkovom ovládaní cez modem**  [napr. chata, alebo ak sa o prevádzku stará servisná firma]

> ON, OFF  $\Box$  =>  $\bot$  ↑ (adresa 0 dátovej zbernice eBus, **vysoká priorita**) -> nastavenie výrobcom

> **pri dočasnom priamom pripojení** k dátovej zbernici eBus na servisnú firmu alebo pri 2. stacionárnej aplikácii.

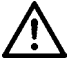

**Prepínače DIP sa môžu prepínať iba vtedy, ak je vypnuté elektrické napätie. Ak prepnete prepínač DIP 1 pod napätím, ISM1 sa resetuje a všetky špecifické nastavenia používateľa sa zmenia na štandardné nastavenia.**

Súčasne sa môžu na jednej dátovej zbernici eBus prevádzkovať maximálne dva moduly ISM1. Pri prevádzke 2 modulov rozhrania v jednom systéme dátovej zbernice eBus sa nesmú adresy 0 a 1 použiť zdvojene. Adresy sa môže nastaviť cez softvér WRS-Soft. Ďalšie kroky sú opísané v kapitole Nastavenia ISM1 v časti Identifikácia dátovej zbernice eBus.

ad 3) Pripojenie dátovej zbernice eBus Dbajte na správnu polaritu pripojenia.

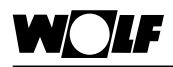

### **Elektrické pripojenie**

ad 4) Dióda LED – zobrazenie stavu prevádzky neprerušované (trvalé) svetlo = normálna prevádzka

> LED nesvieti = prístroj je VYPNUTÝ: prístroj nefunguje správne

- skontrolujte pripojenie dátovej zbernice eBus:  $VCC$  (+ -)  $e^{\pi}$  20  $V$
- skontrolujte napájanie zo siete

LED bliká = dátová zbernica eBus sa inicializuje (spúšťa); príliš nízke napätie na dátovej zbernici eBus

- skontrolujte pripojenie dátovej zbernice eBus: VCC  $(+,-) e^{(-)} 20 V$
- skontrolujte napájanie zo siete
- ad 5) Logické vstupy/výstupy:

Vstup pre hlásenia alebo čítací vstup 1 => svorka 1 a 4 (kostra)

Vstup pre hlásenia alebo čítací vstup 2 => svorka 2 a 4 (kostra)

Vstup pre hlásenia, čítací vstup alebo

Výstup pre hlásenia, výstup hlásenia porúch => svorka 3 a 4 (kostra)

(prestavenie funkcie svorky 3 pomocou WRS-Soft)

### **Výstup na svorke 3 Vstup na svorke 3**

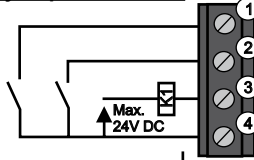

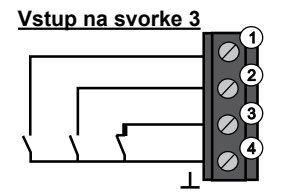

**Výstup 3** Prúdové zaťaženie

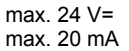

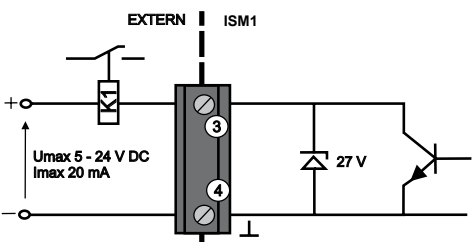

- ad 6) Konektor RS 232 na priame pripojenie počítača alebo analógového štandardného modemu (pripojenie PC: kábel nulového modemu je priložený; pripojenie modemu: prepájací kábel modemu)
- ad 7) Modul rozhrania sa dá pomocou pružín namontovať na lištu DIN. (DIN lišta podľa EN 50022 (35 mm).)

Ak máte na počítači iba rozhranie USB, použite na pripojenie ISM1 bežne predávané adaptéry USB-RS232.

### **USB rozhranie**

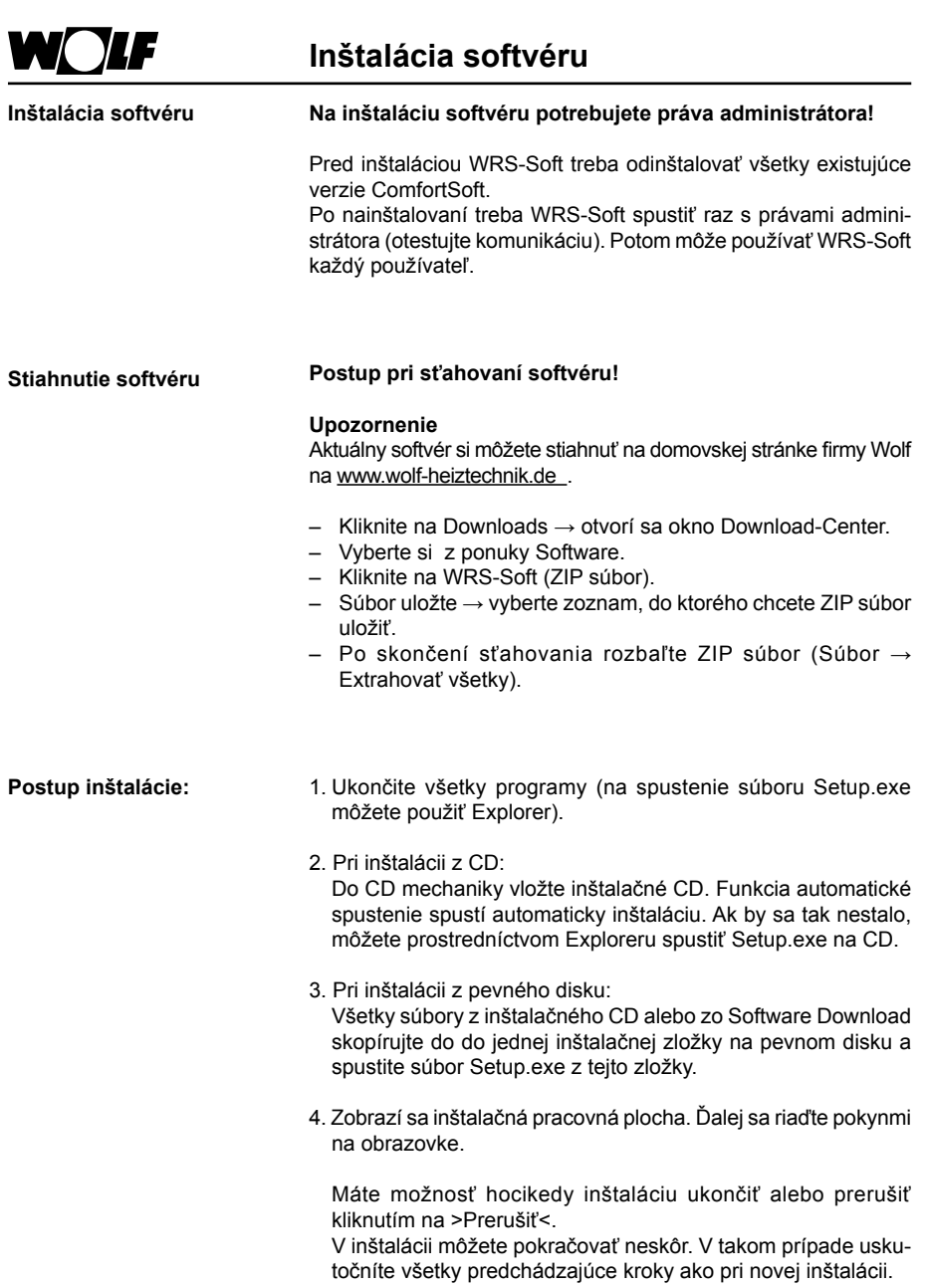

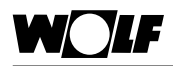

### **Inštalácia softvéru**

5. Pri ďalej zobrazených alebo podobných hláseniach – podľa používaného prevádzkového systému – pokračujete v inštalácii alebo kliknete na tlačidlo Áno. Stabilita systému pritom nie je ohrozená.

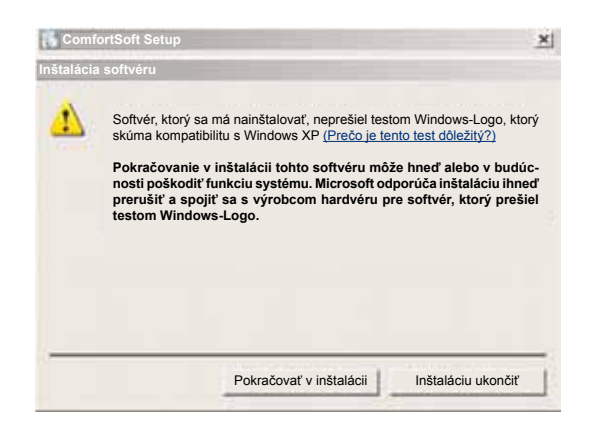

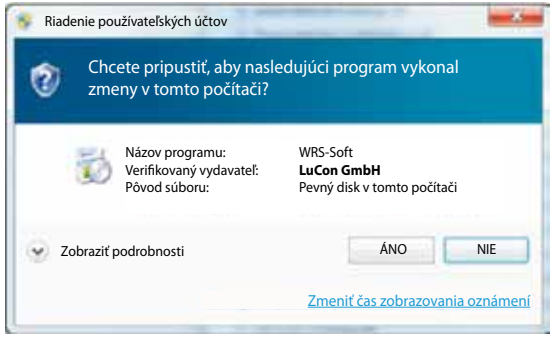

6. Po úspešnej inštalácii sa zobrazí nasledujúce hlásenie: Setup ukončený. Teraz reštartujte počítač.

Program je kompletne nainštalovaný a možno ho spustiť cez Štart/Programy/Comfort Soft alebo cez prepojenie "ComfortSoft" na pracovnej ploche.

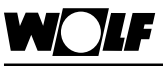

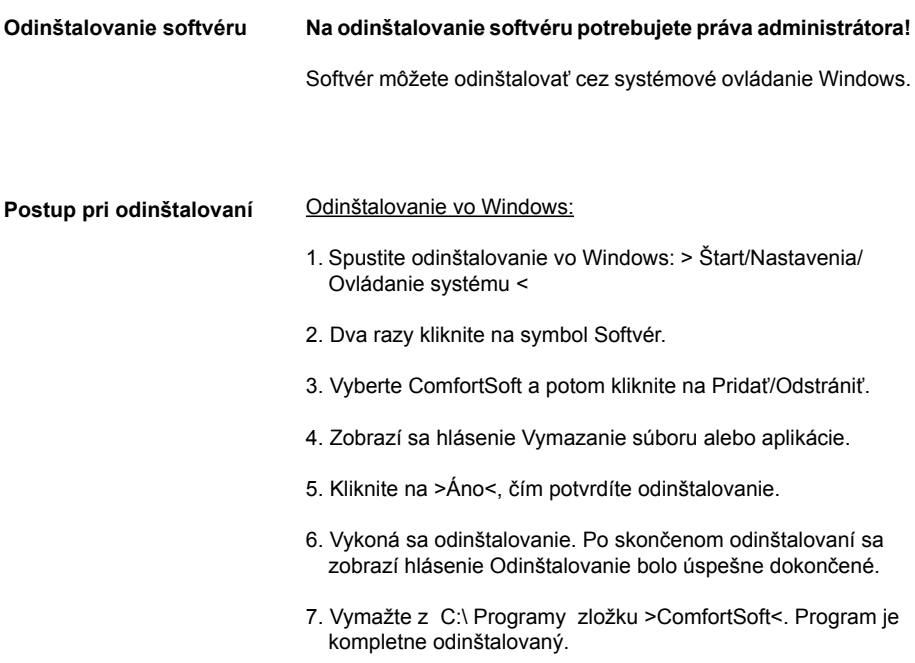

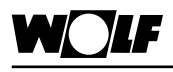

**Všeobecné informácie**

Pomocou sériového rozhrania sa môže vytvoriť priame spojenie PC s ISM1. Softvér komunikačného systému WRS-Soft umožní cez modul rozhrania prečítať, zmeniť a prenášať všetky údaje pripojeného vykurovacieho zariadenia. Týmto spôsobom sa dá zabezpečiť aj trvalá kontrola riadiaceho systému budovy. Pri súkromných vykurovacích zariadeniach umožňuje jednoduchú obsluhu a úpravu parametrov prostredníctvom PC a servisný technik sa môže cez druhý ISM1 pripojiť, ak chce urobiť údržbu alebo ak odstraňuje hlásenie poruchy.

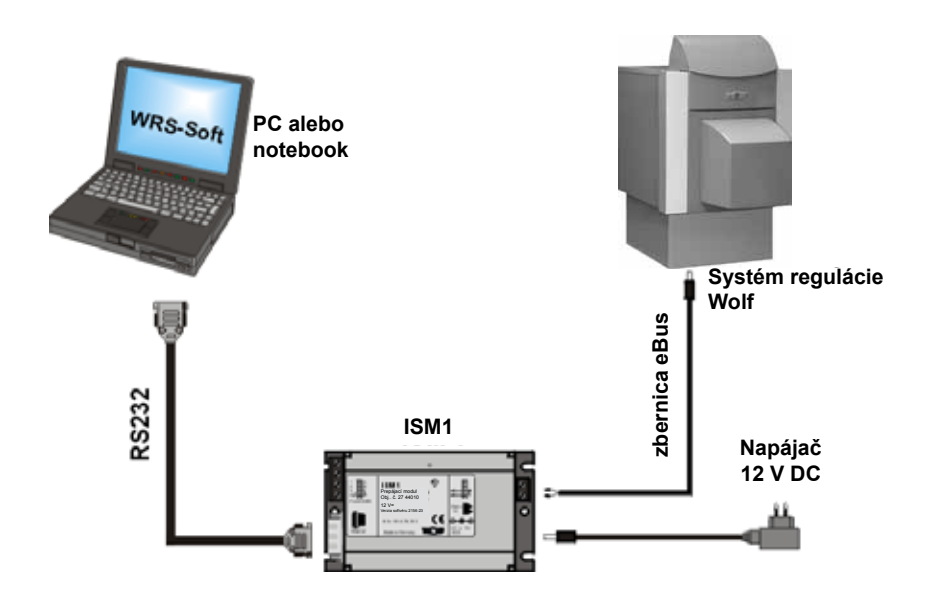

**Nastavenie na ISM1**

Nastavenia prepínačov funkcií na ISM1

OFF OFF **D** => ↑ ↑ (adresa 1 dátovej zbernice eBus, nízka priorita) pri stacionárnej aplikácii: priame pripojenie na dátovú zbernicu eBus (napr. centrálny systém riadenia budovy alebo PC domovníka)

ON, OFF => ↓ ↑ (adresa 0 dátovej zbernice eBus, vysoká priorita) pri dočasnom priamom napojení na dátovú zbernicu eBus alebo pre 2. stacionárnu aplikáciu

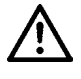

**Prepínače DIP sa môžu prepínať iba vtedy, ak je vypnuté elektrické napätie. Ak prepnete prepínač DIP 1 pod napätím, ISM1 sa resetuje a všetky špecifické nastavenia používateľa sa zmenia na štandardné nastavenia.**

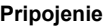

## **Priame pripojenie cez rozhranie PC**

- 1. Spojte kábel dátovej zbernice eBus s ISM1. Pritom dbajte na správnu polaritu pripojenia. Káble dátovej zbernice eBus sa nesmú viesť spolu so sieťovými káblami, ale samostatne.
- 2. Pripojte napájač na ISM1. Dbajte pritom na správnu polaritu dutinkového konektora.

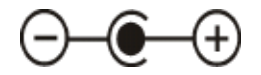

- 3. Spojte PC s ISM1 (RS 232 kábel nulového modemu). Ak máte na počítači iba rozhrania USB, použite na pripojenie ISM1 bežne predávaný adaptér USB RS232.
- 4. Teraz zapnite elektrické pripojenie na regulátor => LED na ISM1 bliká.
- 5. Dióda LED zobrazujúca stav prevádzky by sa malá o krátky čas ustáliť. Ak sa tak nestane, treba skontrolovať napájacie napätie a napätie na dátovej zbernici eBus.
- 6. O tri minúty je systém pripravený na použitie. Všetky regulátory vykurovacieho zariadenia musia fungovať v normálnej prevádzke. (Spúšťacie fázy sú skončené, na ovládacom module sú zobrazené všetky potrebné symboly).

**Pozor**

Parametrické nastavenie ISM1 na prevádzku prostredníctvom modemu by sa malo robiť cez pripojenie PC.

**Dva ISM1 na dátovej zbernici eBus**

Na jedno vykurovacie zariadenie sa môžu pripojiť maximálne dva ISM1. Jednému ISM1 treba prideliť adresu 0 a druhý ISM1 adresu 1. Toto nastavenie urobíte pomocou prepínača funkcií alebo nastavením v programe WRS-Soft na PC.

### **Vytvorenie komunikácie programom WRS-Soft**

1. Spustite WRS-Soft na PC a v ponuke >Komunikácia< vyberte funkciu >Vytvoriť priame spojenie<.

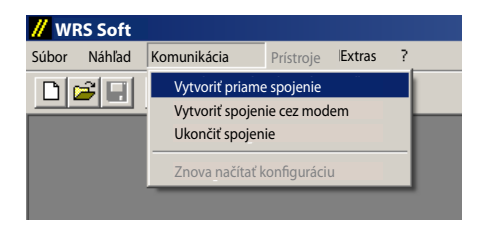

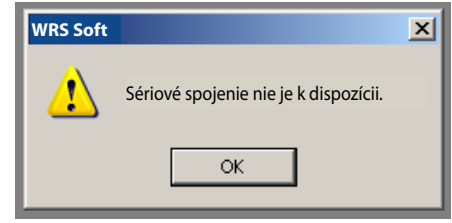

Ak nie je k ISM1 pripojený kábel nulového modemu, zobrazí sa chybové hlásenie Sériové pripojenie nie je k dispozícii.

**Pozor**

Po nainštalovaní ISM1 trvá až 3 minúty, kým ISM1 identifikuje všetky prvky regulácie. To znamená, že dióda LED zobrazujúca stav prevádzky musí stabilne svietiť aspoň 3 minúty; až potom sú vo WRS-Soft k dispozícii všetky pripojené zariadenia.

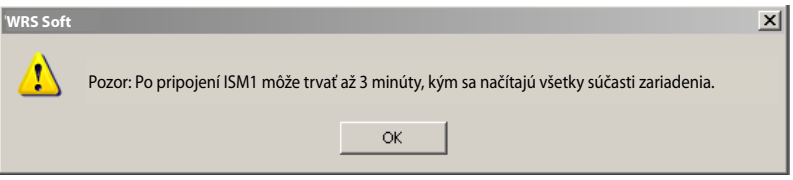

2. Po vytvorení spojenia sa načíta konfigurácia zariadenia. Po skončení tohto postupu sa aktivuje ponuka >Prístroje<.

V ponuke >Prístroje< sa nachádza zoznam všetkých identifikovaných komponentov zariadenia (pozri aj Systémové predpoklady vykurovacieho zariadenia).

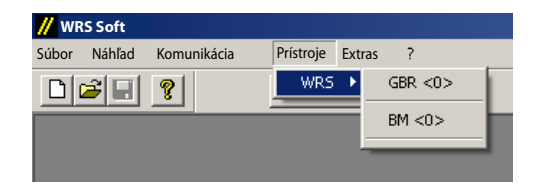

Zobrazenie systémových komponentov WRS (regulácia plynového kondenzačného kotla GBR a ovládací modul BM)

3. Kliknutie na ľubovoľný komponent zo zoznamu sa otvorí používateľské rozhranie programu WRS-Soft. Ďalšie kroky sú opísané v kapitole Ovládanie WRS-Soft.

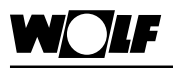

## **Diaľkové pripojenie**

**Všeobecné informácie**

Pomocou komunikačného systému WRS sa dá vykurovacie zariadenie Wolf ovládať, dá sa na ňom robiť údržba a dá sa kontrolovať cez telefónnu alebo mobilnú sieť. Hlásenia o poruchách a iných udalostiach sa môžu cez SMS prenášať až na 3 čísla mobilných telefónov.

Pripojenie cez analógový alebo GSM modem

Prehľadné zobrazenie schematicky znázorňuje vzájomné zapojenie jednotlivých komponentov. Ďalšie informácie nájdete v kapitolách Pripojenie na telefónnu sieť a Pripojenie na mobilnú sieť.

### **Pripojenie na pevnú telefónnu sieť**

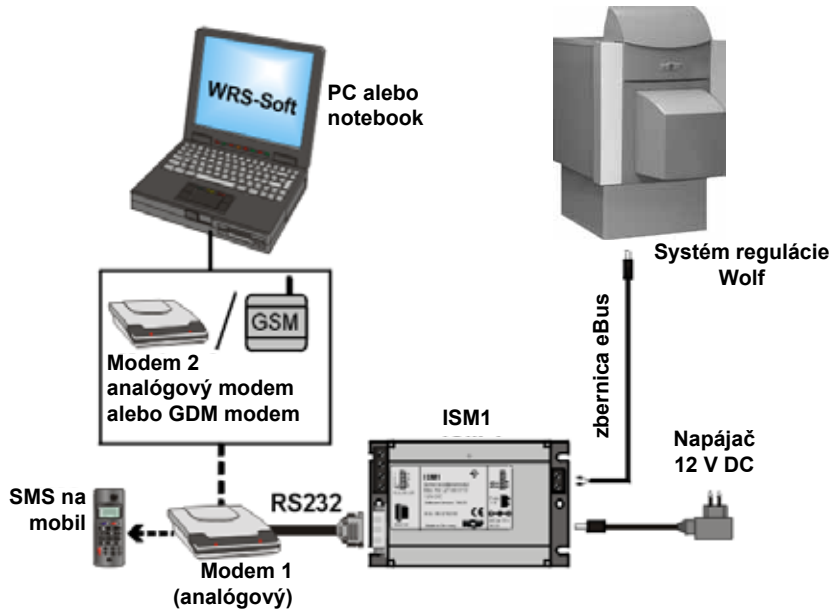

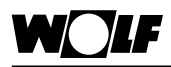

### **Pripojenie cez mobilnú sieť**

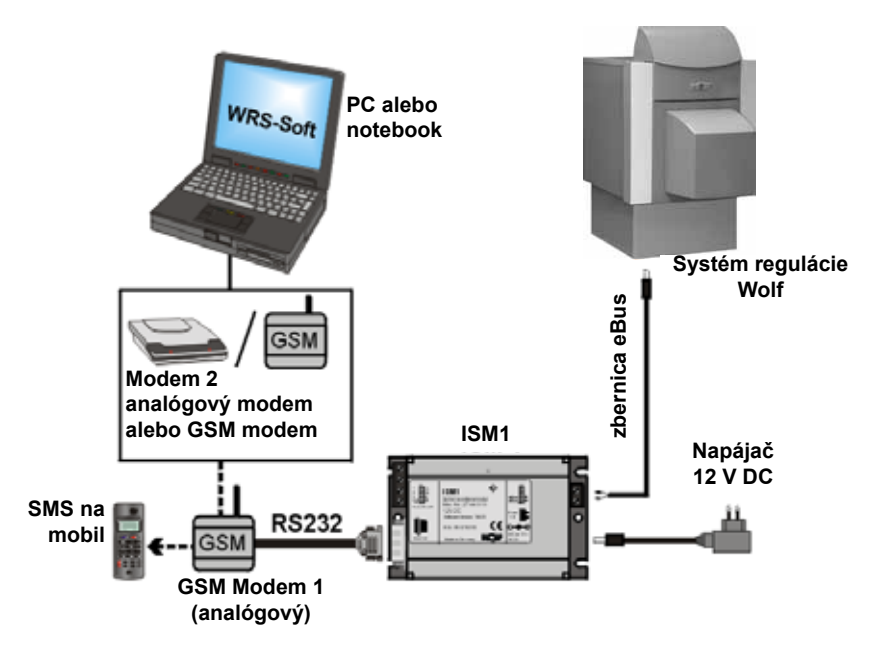

Pred pripojením ISM1 cez modem na telekomunikačnú sieť sa dajú všetky relevantné nastavenia urobiť priamo cez PC/laptop.

Na programovanie musí byť vytvorené priame prepojenie PC s ISM1.

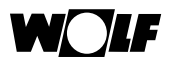

## **Diaľkové pripojenie**

**Vytvorenie priameho dočasného spojenia PC s ISM1 na programovanie**

- 1. Nastavte prepínač funkcií na ISM1 ON, OFF => ↓ ↑ (adresa dátovej zbernice eBus 0, vysoká
	- priorita) priame pripojenie na eBus
- 2. Káblom nulového modemu RS232 spojte PC/laptop s ISM1.
- 3. Pripojte ISM1 s napájačom do sieťovej zásuvky.

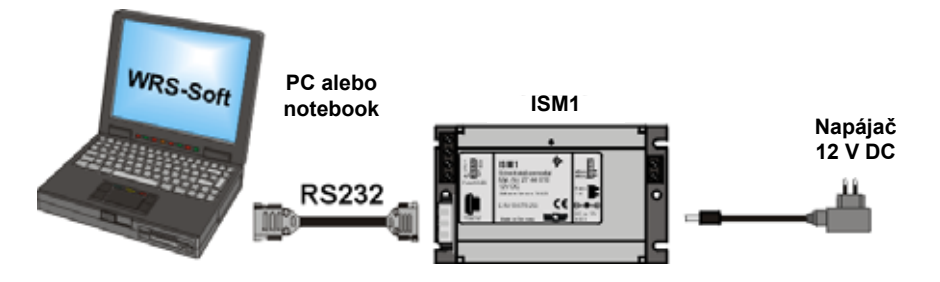

4. Spustite WRS-Soft na PC a vyberte v ponuke >Komunikácia< funkciu >Vytvoriť priame spojenie<.

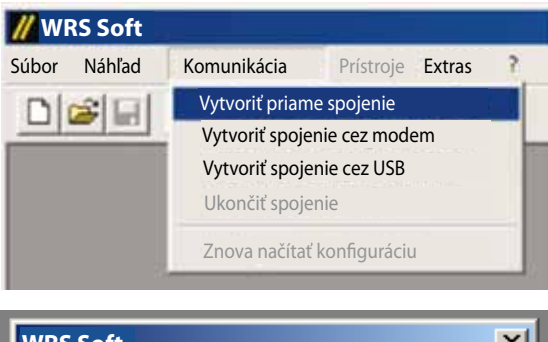

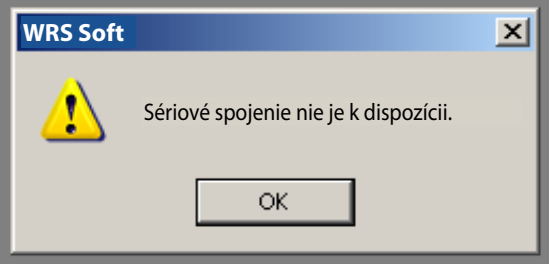

Ak nie je k ISM1 pripojený kábel nulového modemu, zobrazí sa chybové hlásenie Sériové pripojenie nie je k dispozícii.

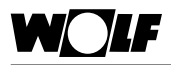

### **Diaľkové pripojenie**

**Pozor**

Po nainštalovaní ISM1 trvá až 3 minúty, kým ISM1 identifikuje všetky prvky regulácie. To znamená, že dióda LED zobrazujúca stav prevádzky musí stabilne svietiť aspoň 3 minúty; až potom sú vo WRS-Soft k dispozícii všetky pripojené zariadenia.

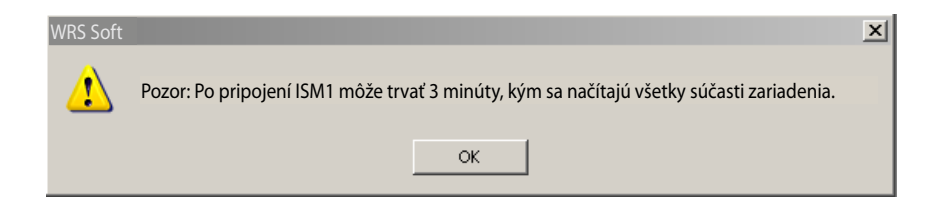

- 5. Softvér/ISM1 vyhľadáva zariadenia pripojené k dátovej zbernici eBus. Po skončení vyhľadávania sa aktivuje ponuka >Prístroje<.
- 6. Všetky relevantné nastavenia pre ISM1 sa môžu urobiť v menu >Extras< v ponuke >ISM1<.

Ak už je ISM1 pripojený cez modem alebo priamo, môžete všetky nastavenia prispôsobiť aj dodatočne. **Upozornenie**

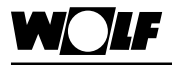

### **Nastavenia ISM1**

### **Prevádzka volania**

### Nastavenia modemu

Na tejto stránke sú zhromaždené údaje potrebné na diaľkové pripojenie k telefónnej sieti.

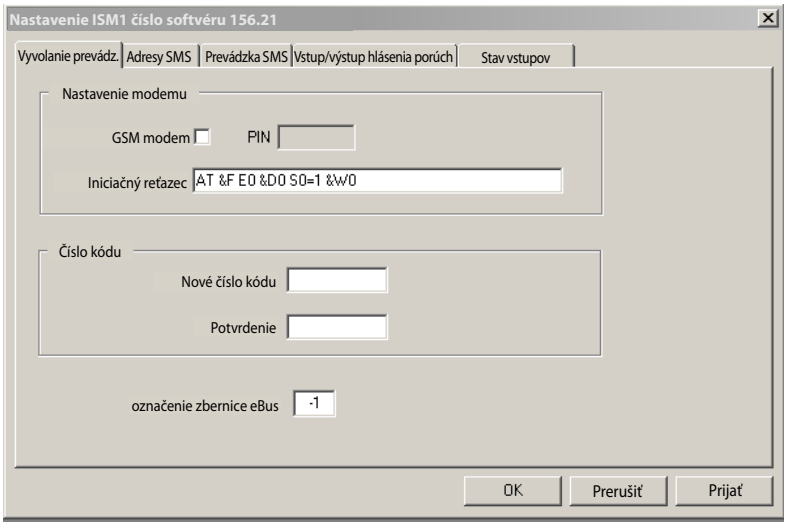

### Inicializačný reťazec

Modem vo vykurovacom zariadení je pri uvádzaní do prevádzky inicializovaný ISM1. Na to je potrebný inicializačný reťazec (riadiaci kód). Inicializačný reťazec je uložený v ISM1 a pri uvádzaní do prevádzky sa vyšle do pripojeného modemu. V ISM1 je už vopred nastavený štandardný inicializačný reťazec.

Ak modem používaný vykurovacím systémom požaduje inicializačný reťazec, ktorý sa líši od štandardného nastavenia, treba ho tam zadať.

**Pozor**

### **Štandardné nastavenie: [AT &F E0 &D0 S0=1 &W0]**

Bez zadania správneho inicializačného reťazca nie je spojenie cez modem možné!

Nastavenie inicializačného reťazca

- 1. Vyskúšajte funkciu pomocou štandardného inicializačného reťazca.
- 2. V prílohe Odporúčané modemy a v súbore Read\_me.txt sú uvedené štandardné inicializačné reťazce pre testované modemy. Overte, či je pre použitý modem uvedený osobitný inicializačný reťazec a ten potom zadajte.
- 3. Ak to tak nie je, zistite v dokumentácii svojho modemu platný inicializačný reťazec a zadajte ho.

### **Funkcie s inicializačným reťazcom**

Do ISM1 sa môžu vložiť AT príkazy na inicializáciu modemu vo vykurovacom zariadení.

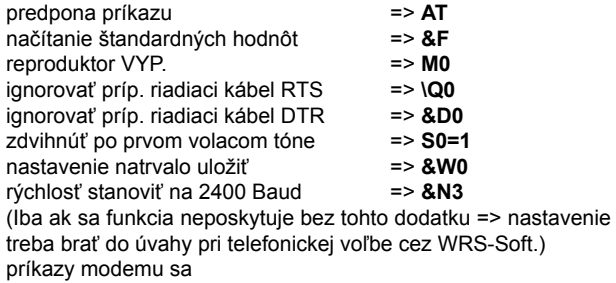

neodovzdávajú koncovému zariadeniu => **E0**

Uvedené AT príkazy používa množstvo modemov – skontrolujte si ich v príručke k svojmu modemu.

Ďalšie informácie o inicializačných reťazcoch pre modemy nájdete na internete na stránke www.modemhelp.org

### **Modemový nástroj pre AT príkazy**

Na inštalačnom CD sa nachádza súbor WinZip Modem Tool. Pomocou tohto súboru nájdete AT príkazy platné pre váš modem.

- 1. Nainštalujte modem na PC (pozri inštalačné CD modemu).
- 2. Založte na pevnom disku v adresári C:\Programy podadresár s názvom >Modem Tool<.
- 3. Rozbaľte súbory zo súboru WinZip Modemtool a preneste do tohto adresára.
- 4. Dvojklikom na symbol spustite súbor >ModemTool.exe<.
- 5. Vyberte svoj modem v hornom okne nástroja.

Na karte nástroja vyhľadajte požadovanú možnosť (napr. Oprava chýb ZAP) a zapíšte si AT povely tejto možnosti.

**Pozor**

Okná sú často kratšie ako príkazy. Keď umiestnite kurzor do okna, môžete pomocou kurzorových kláves "vľavo" a "vpravo" posúvať celý príkaz tak, aby ho bolo vidieť.

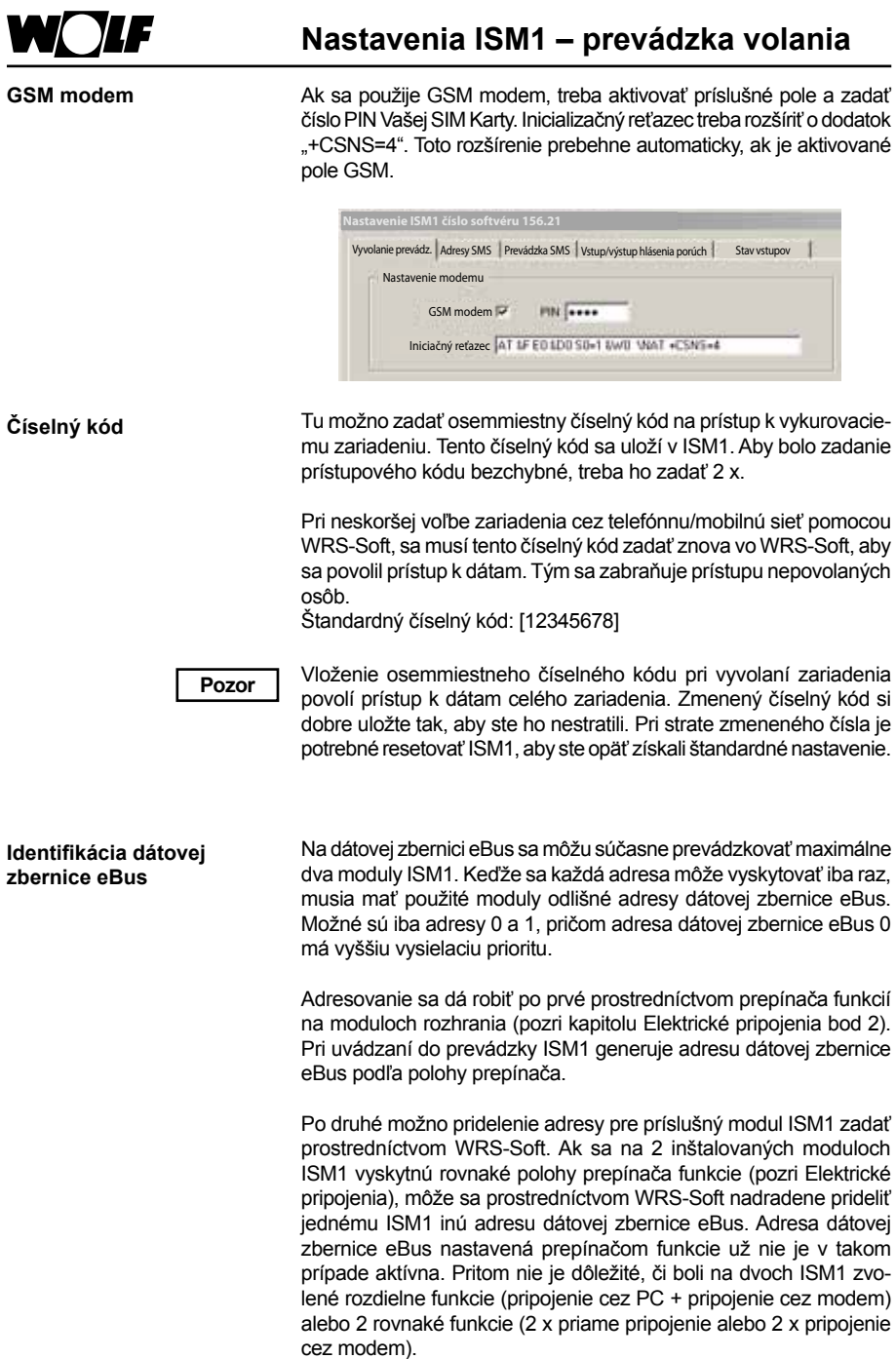

## **Nastavenia ISM1**

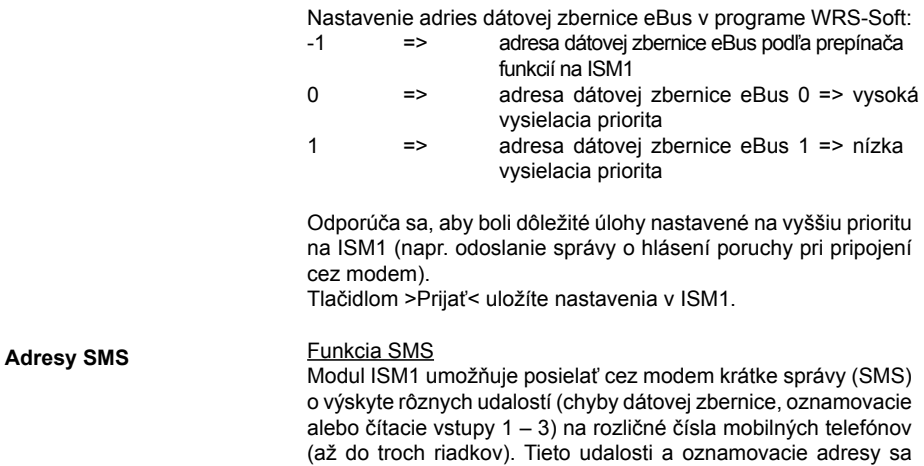

dajú voľne kombinovať.

Register Adresy SMS obsahuje všetky nastavenia potrebné na zasielanie krátkych správ.

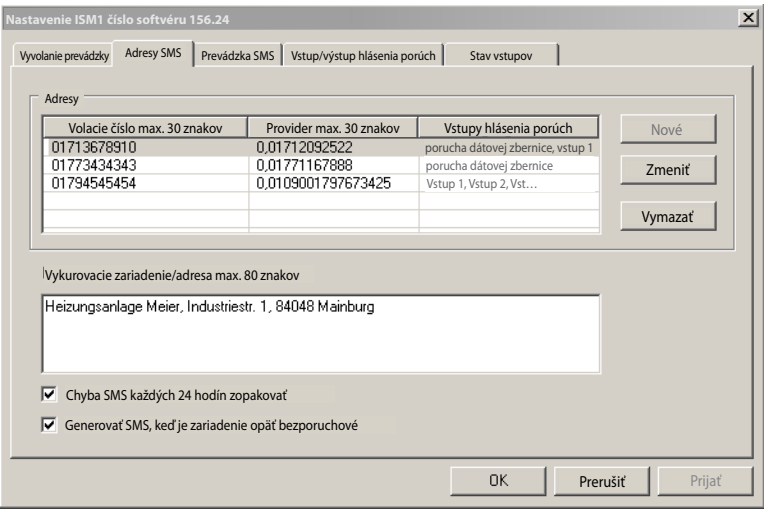

### Adresy

Tlačidlom >Nový< si môžete uložiť nové adresy SMS (až 3 adresy). Ak ste oznamovacie adresy naprogramovali, zobrazia sa v tomto okne. Po kliknutí na zadanú adresu sa aktivujú funkcie >Zmeniť< a >Vymazať<. Kliknutím na príslušné pole môžete vybraný zápis zmeniť alebo vymazať.

### Vloženie adries SMS

Zobrazí sa okno SMS umožňujúce vložiť/zmeniť oznamovaciu adresu. Vložená oznamovacia adresa sa uloží kliknutím na >OK<. Potom môžete novým kliknutím na >Nový< vložiť ďalšiu adresu. Oznamovacie adresy môžu byť najviac 3. Pri zadávaní nových adries je nutné vyplniť tieto polia:

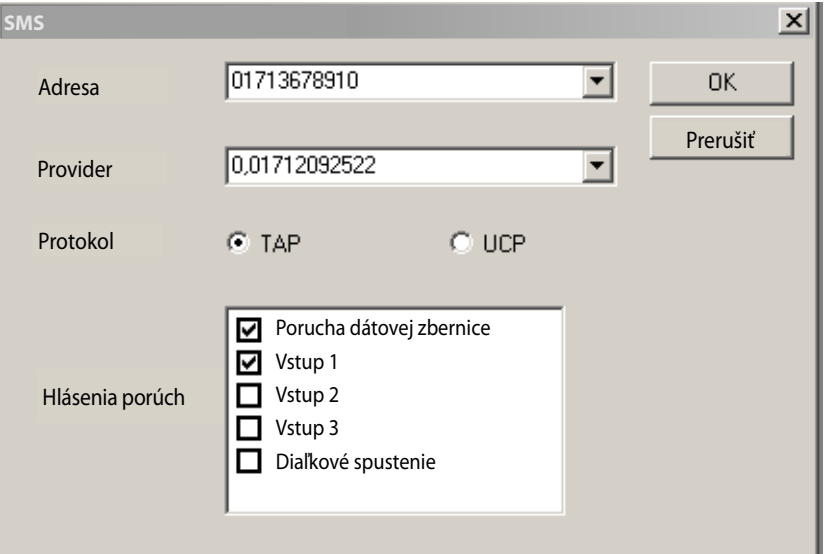

### Adresa

Sem sa vkladá číslo mobilného telefónu cieľovej adresy bez predvoľby (napr. 0). V kombinácii s GSM modemom treba zadať aj predvoľbu krajiny (napr. +49175...).

Pre lepší prehľad možno k číslu mobilu priradiť aj meno. Od volacieho čísla sa oddeľuje dvojbodkou.

Príklad: >Meier:01713578910<

Keď sú volacie čísla adries vložené, dajú sa voliť z ponuky Pull-Down.

### Operátor

Sem sa vkladá servisné číslo operátora.

Pripojenie cez analógový modem: servisné číslo operátora volacieho čísla oznamovacej adresy; servisné číslo **bez** predvoľby krajiny Pripojenie cez GSM modem: servisné číslo operátora karty GSM modemu; servisné číslo **s** predvoľbou krajiny (napr. Nemecko: +49175...)

Toto číslo zvolí ISM1, aby využil funkciu SMS príslušného operátora.

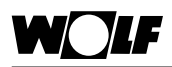

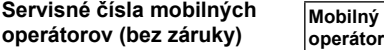

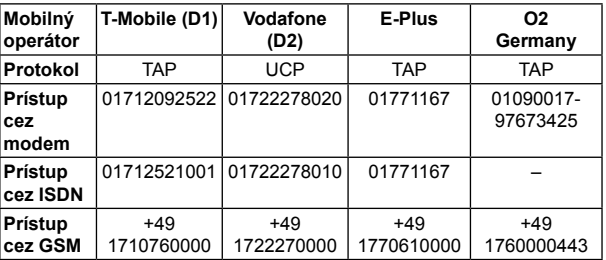

### **Pozor**

Pri aplikáciách s analógovým modemom musia byť operátori kompatibilní s volacím číslom adresy. To znamená, že iba operátor D1 vysiela správy SMS na mobil D1 príp. operátor D2 posiela správy SMS na mobil D2. Pri aplikáciách s GSM modemom treba zadať číslo karty operátora GSM modemu.

Príklad: 01712092522 pre číslo adresy D1, príp. +491710760000 pre čislo adresy D1 cez GSM modem. Pri modeme GSM zadajte vždy predvoľbu krajiny (nižšie uvedené čísla platia pri Nemecko).

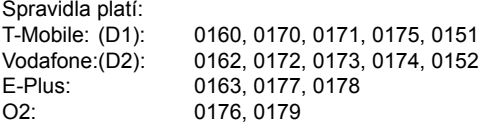

Keďže boli čísla predvolieb operátorov udelené v roku 2003, treba v jednotlivých prípadoch čísla operátorov overiť a opraviť (=> pozri zmluvu o poskytnutí telefónu).

Ak je modem spojený s ISM1 nainštalovaný vo vedľajšom zariadení, musí sa pred číslo mobilného operátora vložiť nula na volanie na vonkajšie linky a čiarka na čakací čas (pri GSM modeme čiarku netreba).

Príklad: 0,01712092522 pre číslo adresy D1

### **Protokol**

Teraz vyberte zo zoznamu mobilných operátorov príslušný protokol (TAP alebo UCP) a aktivujte ho kliknutím vo vstupnom okne. Protokoly TAP alebo UCP sú špeciálne prenosové protokoly, cez ktoré sa posielajú krátke správy.

Ďalšie informácie získate od príslušného operátora volaného čísla.

**Chybové vstupy**

**Použitie mimo Nemecka**

### **Nastavenia ISM1**

Vyberte si udalosť, ktorá sa má hlásiť na určenú zadanú adresu. Pre jedno číslo adresy môžete zvoliť niekoľko udalostí. Takisto sa môže jedna udalosť aktivovať na rozličných číslach adries.

a) Vyberte si niektorého mobilného operátora v krajine, kde zariadenie používate. Zistite si operátora mobilných služieb, ktorý vo vašej krajine poskytuje prístup cez analógový modem. Prostredníctvom horúcej linky technickej pomoci operátora zistite servisné číslo a protokol (TAP, UCP), aby ste mohli vykonať potrebné nastavenia vo WRS-Soft.

Ďalej uvádzame servisné čísla, ktoré sú nám známe (bez záruky). Ďalšie čísla sú uvedené v súbore Read\_me.txt.

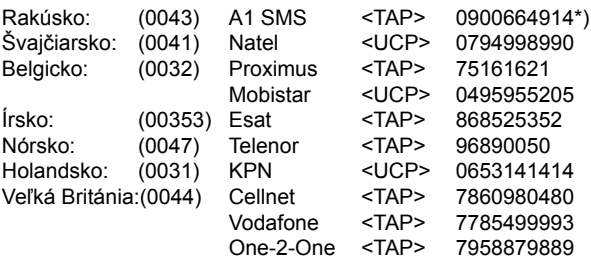

\*) Aktuálne informácie platné iba pre Rakúsko môžete nájsť na internete na http://www.intellisoftware.co.uk/products/transports/ tap-protocolnumbers. aspx alebo na www.gsm4u.cz/All/smsc.htm.

b) Používajte operátora v Nemecku

Túto službu ponúka napr. Vodafone. Predpokladom je roamingová zmluva medzi vami zvolenou domácou sieťou a Vodafone príp. iným nemeckým operátorom (napr. T-Mobile). Podľa Vodafone takáto zmluva aktuálne platí pre viac ako 100 krajín. Bližšie informácie získate od miestneho operátora mobilných služieb. V uvedenom prípade napíšte ako adresu číslo mobilu pri pohľade z Nemecka, tzn. s predvoľbou vašej krajiny pri volaní z Nemecka. Ako operátora napíšte číslo operátora (napr. >01722278020< ako servisné číslo pre Vodafone Deutschland). Ako protokol aktivujte kliknutím na protokol podľa zoznamu (>UCP< pre Vodafone). Chybové vstupy zvoľte tak, ako je opísané vyššie.

Pri používaní týchto servisných čísel vznikajú telefónne náklady.

Kliknutím na >OK< potvrdíte údaje a zavriete okno. Teraz môžete **Pozor** Nikolami ila <sup>2</sup>ONS p<br>zadať ďalšie adresy.

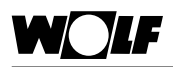

### **Nastavenia ISM1**

**Vykurovacie zariadenie/ adresa max. 80 znakov**

V tomto poli môžete uviesť ľubovoľný text pre správu SMS (napr. meno zákazníka, adresu zariadenia a jeho opis). Tento text sa odošle pri všetkých udalostiach príp. správach.

Kvôli obmedzenému počtu znakov SMS sa ľubovoľný text obmedzuje max. na 80 znakov. Text nesmie obsahovať žiadne prehlásky (ü => ue).

### **Príklad**

Názov: vykurovacie zariadenie Meier<br>Adresa: vykurovacie zariadenie Meier Industriestr. 1, 84048 Mainburg Opis zariadenia: plynový kondenzačný kotol 100, ovládací modul s adresou 0, modul zmiešavača adresa 1 s konfiguráciou 1, modul zmiešavača adresa 2 s konfiguráciou 8

### **Text SMS pri poruche snímača vonkajšej teploty**

>vykurovacie zariadenie Meier, Industriestr. 1, 84048 Mainburg, CGB 100, BM0, MM1/K1, MM2/K8, E 015< (E 015 = porucha snímača vonkajšej teploty)

### SMS o chybe opakovať každých 24 hodín

Keď aktivujete toto pole [kliknite do bieleho poľa => zobrazí sa háčik], odošle sa pri vzniku udalosti, ktorá sa má ohlásiť, každých 24 hodín príslušná SMS, a to až do resetovania hlásenej udalosti. Ak toto pole nie je aktivované, odošle sa SMS iba raz. Ak sa SMS nepodarí úspešne doručiť, pokus o jej odoslanie sa zopakuje dva razy. Ďalší pokus už potom nenasleduje.

Generovať SMS, keď je zariadenie opäť bez poruchy Na získanie potvrdenia o odstránení poruchy sa s touto funkciou odošle SMS s poruchovým kódom E 000.

### **Príklad**

Text SMS po odstránení poruchy >vykurovacie zariadenie Meier, Industriestr. 1, 84048 Mainburg, CGB 100, BM0, MM1/K1, MM2/K8, E 000<

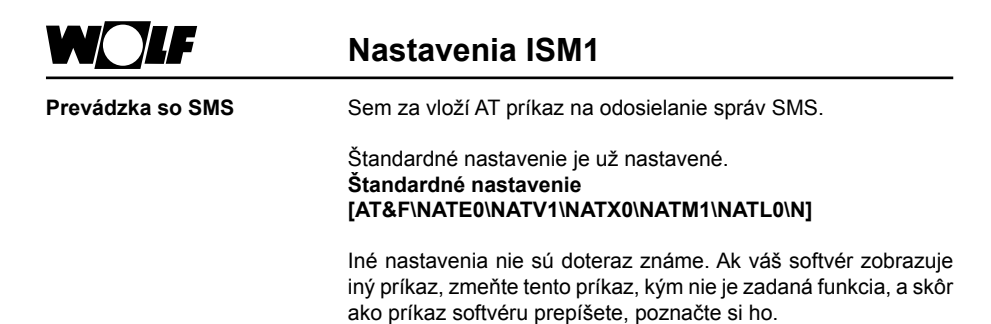

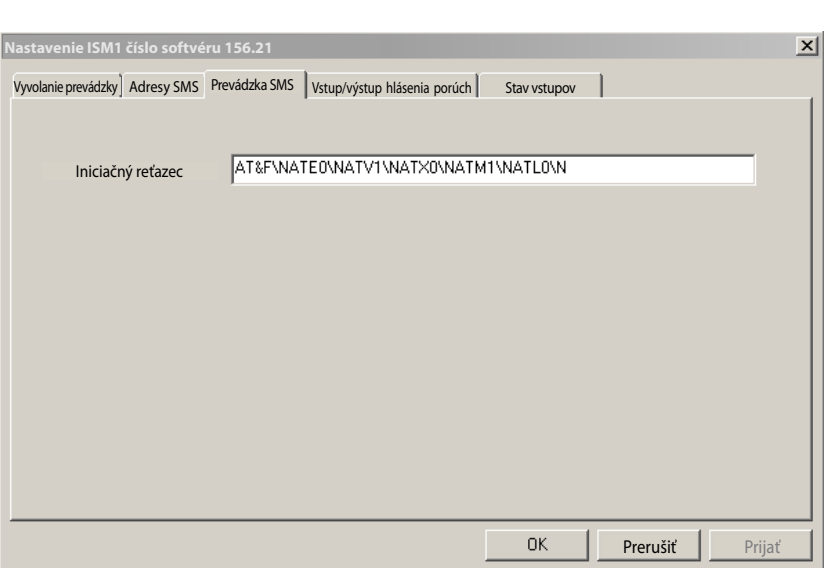

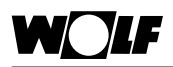

### **Vstup/výstup hlásenia porúch**

Na tejto karte môžete zadávať parametre oznamovacích a čítačových vstupov, prípadne oznamovacích výstupov ISM1.

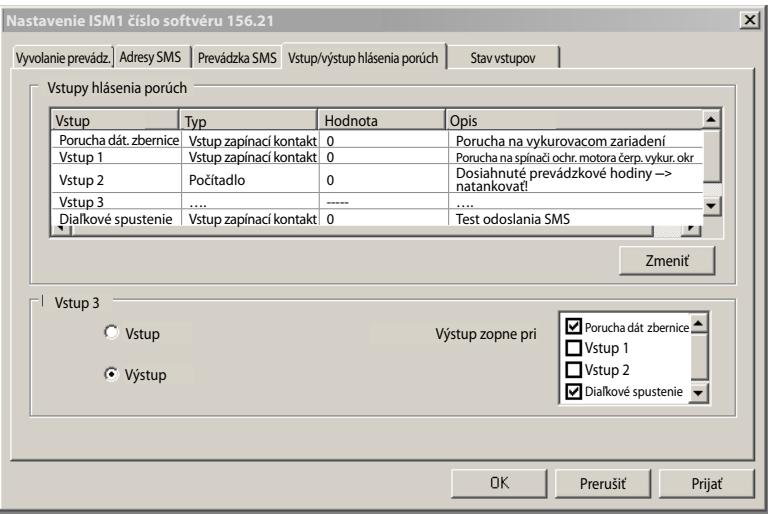

### **Vstupy hlásenia porúch**

Tu môžete bližšie špecifikovať tri vstupy hlásenia porúch príp. vstupy hlásení ISM1 a poruchy dátovej zbernice, ktoré vyvolávajú odoslanie SMS správ alebo zopnutie výstupov hlásení. Vstup 3 sa môže parametricky nastaviť ako vstup alebo ako výstup.

Ak je vstup 3 definovaný ako výstup, zostávajú iba 2 chybové/ohlasovacie vstupy. Diaľkové spustenie sa dá použiť na aktivovanie výstupu 3 alebo ako test funkcie na odosielanie SMS.

Opis chybových vstupov/výstupov

Vstup 1: vstup hlásení alebo čítací vstup 1 => svorka 1 a 4 (kostra)<br>Vstup 2: vstup hlásení alebo čítací vstup 2 => svorka 2 a 4 (kostra) Vstup 2: vstup hlásení alebo čítací vstup 2 Vstup 3: výstup hlásení, čítací výstup a výstup hlásení, výstup hlásenia porúch => svorka 3 a 4 (kostra)

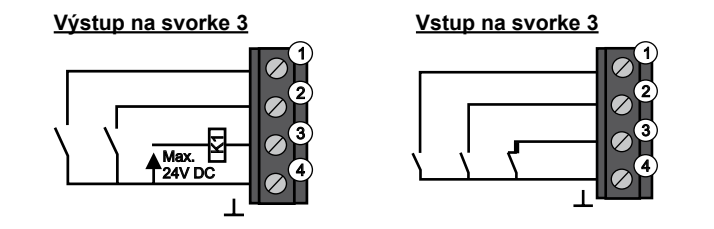

Kliknutím vyberte položku zo zoznamu (riadok sa vysvieti) a potom kliknite na >Zmeniť<. Zobrazí sa okno >Dialóg<.

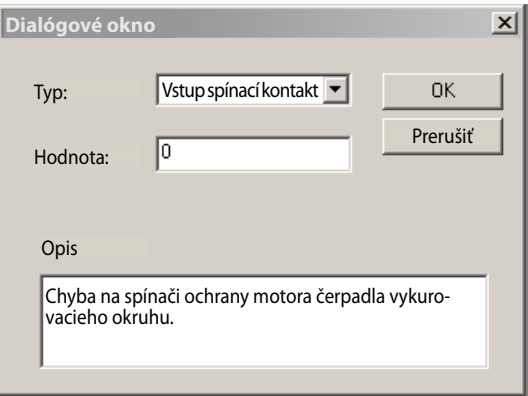

### **Typ**

Vyberte si teraz medzi typmi Vstupu a Čítač.

### Vstup zopnutý kontakt/vstup rozopnutý kontakt

Vstupy 1 a 2 (ak je parametricky nastavený kontakt 3) sa môžu nastaviť ako zopnuté alebo rozopnuté kontakty. Keď je kontakt na dobu nastavenú v poli >Hodnota< vytiahnutý na kostru (svorka 4) (vstup sa zopne) alebo ak sa napätie z kostry zmení na vstupné napätie (vstup sa rozopne), správa SMS sa odošle. Táto krátka správa sa skladá zo všeobecnej správy (pozri Adresy SMS) a vstupnej špecifickej správy (pozri Opis).

**Pozor**

Impulz musí byť na vstupe po celú dobu trvania poľa Hodnota! Ak má na odoslanie správy viesť krátky impulz, môže sa vstup konfigurovať ako čítač s >Hodnota< = 1.

### Čítač

Ak sa príslušný vstup zopne, vyvolá sa impulz a interný čítač sa posunie o jednu hodnotu nahor. Tento vstup je preto vhodný na čítanie udalostí (napr. prevádzkových hodín, štartov horáka, merania spotreby/zisku, dní s teplotou nižšou ako 0 °C, porúch atď.). Ak čítač prekročí hranicu nastavenú v poli >Hodnota<, neodošle sa správa SMS, a čítač sa nastaví na nulu.

### **Hodnota**

• Vstup zopnutý kontakt/rozopnutý kontakt.

-> Počet minút, počas ktorých musí stav na vstupe zotrvať, aby sa odoslalo príslušné hlásenie.

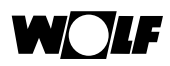

### **Nastavenia ISM1**

#### • Vstup čítač

-> Počet impulzov na vstupe, po ktorých sa odošle príslušné hlásenie.

#### **Opis**

Sem môžete vložiť text hlásenia s maximálne 50 znakmi, ktorý sa pri vzniku definovanej udalosti odošle spolu so všeobecným textom (pozri Adresy SMS).

Text nesmie obsahovať žiadne prehlásky (ü => ue). Kliknutím na >OK< potvrdíte údaje a zatvoríte okno.

#### Vstup 3

Kliknutím zistite, či svorka 3 ISM1 má byť vyhodnotená ako vstup 3 alebo ako výstup hlásenia.

### **Vstup 3 ako Vstup**

Nastavenie ako je uvedené vyššie.

### **Vstup 3 ako Výstup**

Ak chcete tento výstup používať ako výstup hlásenia, treba zadefinovať, pri akých udalostiach sa má zopnúť. Udalosti, o ktorých sa má podať hlásenie, aktivujte kliknutím na vopred vyplnené políčko.

### Výber

Chyba dátovej zbernice eBus

-> Výstup sa zopne, ak je na dátovej zbernici eBus uložená chyba vykurovacieho zariadenia minimálne počas definovanej doby [minúty].

Vstup 1 -> Výstup sa zopne, ak nastane udalosť zadefinovaná pre tento vstup.

Vstup 2 -> Výstup zopne, ak nastane udalosť zadefinovaná pre tento vstup.

Diaľkové spustenie -> Výstup 3 sa môže spustiť na diaľku.

#### Zaťaženie

Tento výstup je výstup otvoreného kolektora a môže byť zaťažený max. 20 mA/24 V.

Pri spotrebičoch 230 V (napr. optické alebo zvukové signálne zariadenie) sa musí použiť relé.

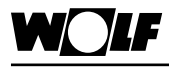

**Stav vstupov**

Tento prehľad vám umožňuje kontrolu aktuálneho stavu vstupov. Pri kliknutí na >Aktualizovať< sa stavy znova načítajú.

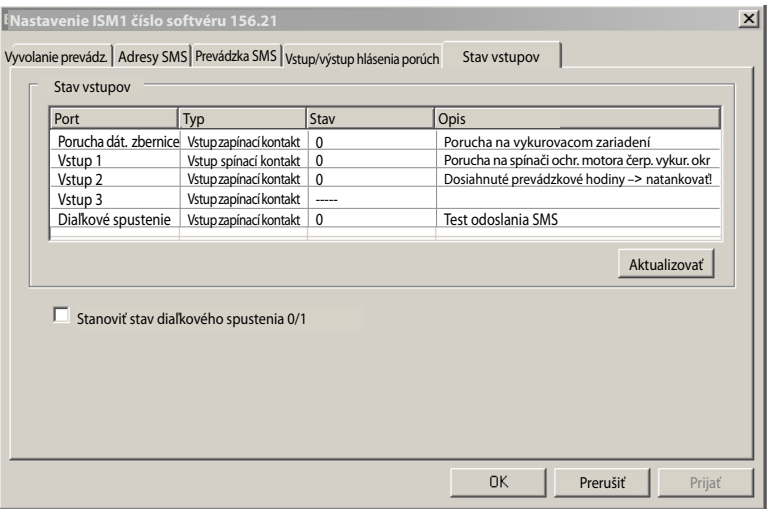

Diaľkové spustenie

Ako testovacia funkcia

Funkcia diaľkového spustenia slúži ako testovacia funkcia na odosielanie správ s hlásením o poruche (pozri aj kapitolu Adresy SMS).

Ako funkcia diaľkového spínania

Keď je výstup 3 konfigurovaný na diaľkové spustenie, možno ho prostredníctvom tejto funkcie aktivovať na diaľku.

Funkcia diaľkového spustenia sa môže aktivovať kliknutím v poli Stav diaľkového spustenia (0/1) a kliknutím na >Prijať< sa aktivuje. Kliknutím na >Aktualizácia< môžete sledovať zmenu stavu diaľkového spustenia. Zmena na ISM1 môže trvať podľa typu zariadenia a spojenia až 5 minút, kým sa udalosť spustí (SMS, výstup 3).

Ukončenie nastavovania

Keď je všetko presne zadané:

- 1. kliknite na >Prijať< => zmenené hodnoty nastavení sa prenesú na ISM1.
- 2. kliknite na >OK<, aby sa okno zavrelo.

**Pozor**

Po naprogramovaní už nesmiete prepínače funkcií na ISM1 v pripojenom stave meniť. Zmena prepínačov funkcií pod napätím (LED svieti/bliká) spôsobí resetovanie nastavených hodnôt ISM1 na nastavenie výrobcom.

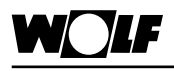

**Všeobecné údaje**

**S PC s modemom a analógovým modemom vo vykurovacom zariadení sa môže vytvoriť cez telefónnu sieť diaľkové pripojenie k ISM1. Softvér na diaľkovú údržbu WRS-Soft umožňuje načítavať prostredníctvom modulu rozhrania, meniť, kontrolovať a odosielať všetky údaje pripojeného vykurovacieho zariadenia. Navyše sa dajú odosielať hlásenia porúch a udalostí pomocou SMS až na tri mobilné čísla.**

Táto aplikácia je vhodná napríklad pre majiteľov chát, servisné firmy a prevádzkovateľov zariadení.

Na oboch koncoch telefónneho spojenia používajte odporúčané modemy (pozri kapitolu Odporúčané modemy, príp. súbor Read\_me.txt na inštalačnom CD). Za bezchybné fungovanie iných modemov nemôžeme prevziať záruku.

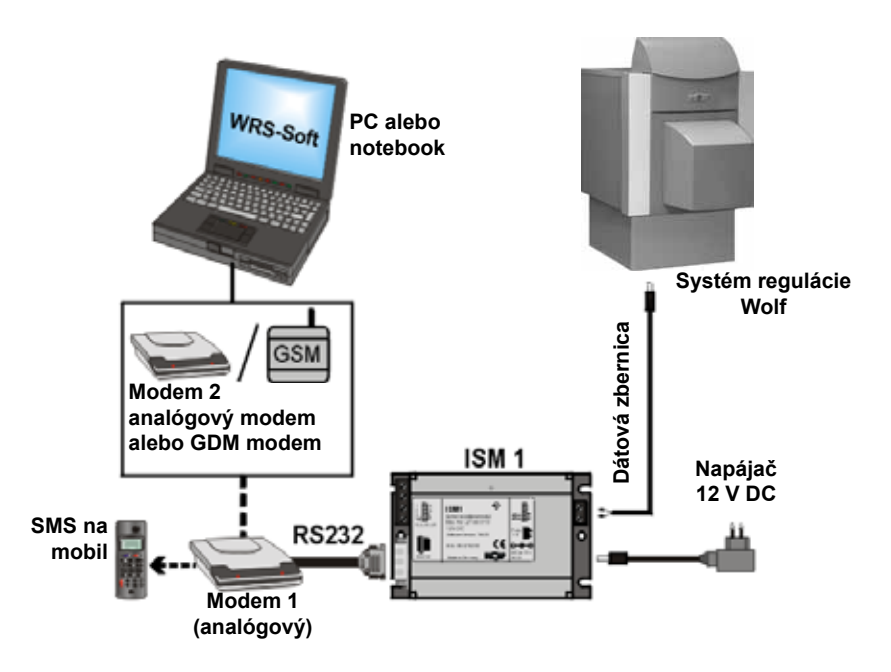

**Nastavenia na ISM1**

Nastavte prepínače funkcií ISM1

ON, ON => ↓ ↓ (adresa dátovej zbernice eBus 0, vysoká priorita) pri diaľkovom prenose cez modem [napr. na chatu alebo kontrolu servisnou firmou]

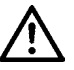

Prepínače DIP sa môžu prepínať iba vtedy, ak je vypnuté elektrické napätie. Ak prepnete prepínač DIP 1 pod napätím, ISM1 sa resetuje a všetky špecifické nastavenia používateľa sa zmenia na štandardné nastavenia.

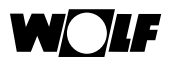

**Spojenie analógový modem 1 – ISM 1 dátová zbernica eBus**

### **Pripojenie cez telefónnu sieť**

1. Spojte kábel dátovej zbernice eBus s ISM1. Dbajte pritom na správnu polaritu.

**Pozor**

Káble dátovej zbernice eBus sa nesmú viesť spolu so sieťovými káblami, ale oddelene.

- 2. Spojenie medzi analógovým modemom a ISM1 sa vytvorí cez rozhranie RS 232 pomocou prepájacieho kábla modemu.
- 3. Spojte analógový modem s telefónnou zásuvkou TAE alebo cez ISDN adaptér s telefónnym zariadením.
- 4. Najprv zapnite modem, aby mohol prijať inicializačný reťazec ISM1.
- 5. Teraz zapnite napájanie regulátorov a pripojte napájač do ISM1. => LED na ISM1 bliká.
- 6. Dióda LED na zobrazenie stavu prevádzky by sa mala po krátkom čase ustáliť. V opačnom prípade treba skontrolovať elektrické napájanie a pripojenie dátovej zbernice eBus. Systém je po 3 minútach pripravený na používanie. Všetky regulátory vykurovacieho zariadenia musia fungovať v normálnom režime. (Nábehové fázy sú skončené, na ovládacom module sú zobrazené všetky potrebné symboly). Ak je navyše k pripojeniu cez telefónnu sieť nainštalovaný ešte druhý modul ISM1 (priame pripojenie k PC), musí sa pre druhý ISM1 použiť adresa 1 (OFF, OFF • => ↑ ↑ ; nízka priorita).

- **Spojenie PC modem 2** 1. Ak váš PC nemá interný modem (ISDN alebo analógový), vytvorte pomocou prepájacieho kábla spojenie medzi PC a modemom.
	- 2. Modem spojte s telefónnou sieťou.
	- 3. Zabezpečte riadnu funkciu modemového pripojenia.

**Ďalšie nastavenia nájdete v návode na používanie modemu.**

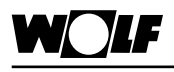

**Všeobecné údaje** Pomocou PC s modemom a s GSM modemom vo vykurovacom zariadení sa dá vytvoriť diaľkové pripojenie k ISM1. Komunikačný systém WRS-Soft umožňuje cez modul rozhrania načítavať, meniť, kontrolovať a odosielať všetky údaje pripojeného vykurovacieho zariadenia. Navyše umožňuje aj prenos porúch a udalostí pomocou SMS až na tri mobilné čísla.

> Táto aplikácia je vhodná napríklad pre majiteľov chát, servisné firmy a prevádzkovateľov zariadení. Na oboch koncoch telefonického spojenia používajte odporúčané modemy (pozri kapitolu Odporúčané modemy, príp. súbor Read\_me.txt na inštalačnom CD). Za bezchybné fungovanie iných modemov nemôžeme prevziať záruku.

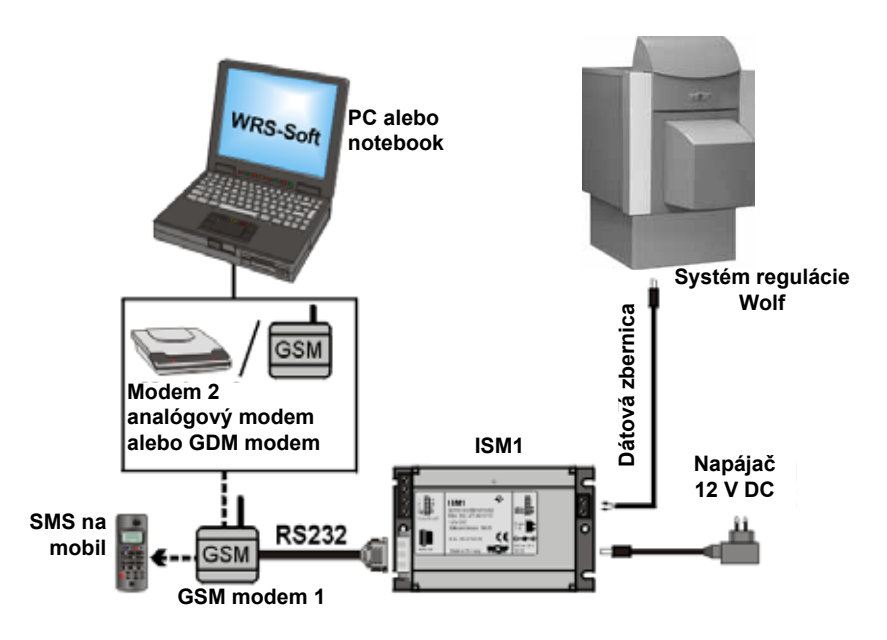

**Nastavenie na ISM1** Nastavte prepínače funkcií ISM1

ON, ON => ↓ ↓ (adresa dátovej zbernice eBus 0, vysoká priorita) pri diaľkovom pôsobení cez modem [napr. na chate alebo počas kontroly servisnou firmou]

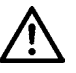

**Prepínače DIP sa môžu prepínať iba vtedy, ak je vypnuté elektrické napätie. Ak prepnete prepínač DIP 1 pod napätím, ISM1 sa resetuje a všetky špecifické nastavenia používateľa sa zmenia na štandardné nastavenia.**

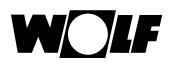

**Pripojenie cez mobilnú sieť**

**Spojenie GSM modem 1 – ISM 1 - dátová zbernica eBus**

**Pozor**

1. Spojte kábel dátovej zbernice eBus s ISM1. Dbajte pritom na správnu polaritu. Káble dátovej zbernice eBus sa nesmú viesť spolu so sieťovými

káblami, ale oddelene.

- 2. Spojenie medzi GSM modemom a ISM1 sa vytvorí prostredníctvom rozhrania RS 232 cez prepájací kábel modemu.
- 3. Spojte GSM modem so sieťovým napájaním a anténou mobilu.
- 4. Najprv zapnite modem, aby mohol prijať inicializačný reťazec ISM1.

Ďalšie nastavenia nájdete v návode na používanie GSM modemu.

5. Teraz zapnite napájanie regulátorov a pripojte napájač do ISM1. => LED na ISM1 bliká.

6. Dióda LED na zobrazenie stavu prevádzky by sa mala po krátkom čase ustáliť. V opačnom prípade treba skontrolovať elektrické napájanie a pripojenie dátovej zbernice eBus. Systém je po 3 minútach pripravený na používanie. Všetky regulátory vykurovacieho zariadenia musia fungovať v normálnom režime. (Nábehové fázy sú skončené, na ovládacom module sú zobrazené všetky potrebné symboly). Ak je navyše k pripojeniu cez telefónnu sieť nainštalovaný ešte druhý modul ISM1 (priame pripojenie k PC), musí sa pre druhý ISM1 použiť adresa 1 (OFF, OFF  $\Box$  => ↑ ↑ : nízka priorita).

**Spojenie PC s GSM modem 2**

1. Pomocou prepájacieho kábla spojte PC s modemom.

2. Spojte modem so sieťovým pripojením (a anténou mobilu).

3. Zabezpečte riadnu funkciu modemového pripojenia.

Ďalšie nastavenia nájdete v návode na používanie GSM modemu.

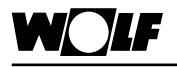

### **Vytvorenie spojenia pripojením modemu**

**Pozor**

Po nainštalovaní ISM1 trvá až 3 minúty, kým ISM1 identifikuje všetky komponenty regulácie. To znamená, že dióda LED na zobrazenie stavu prevádzky musí stabilne svietiť aspoň 3 minúty; až potom sú vo WRS-Soft všetky pripojené zariadenia k dispozícii.

#### **Vytvorenie spojenia pomocou WRS-Soft**

1. Spustite WRS-Soft na PC a v ponuke >Komunikácia< vyberte funkciu >Vytvoriť spojenie cez modem<.

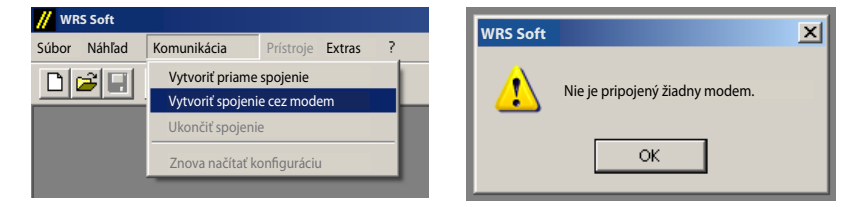

Ak nie je pripojený žiadny modem, zobrazí sa chybové hlásenie Nie je pripojený žiadny modem.

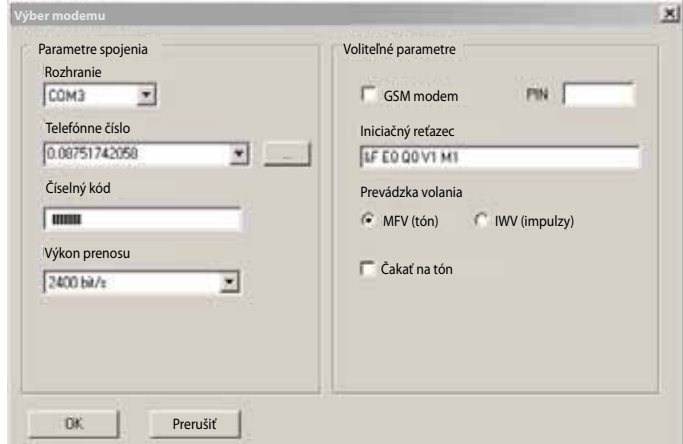

**Parametre spojenia**

#### **Rozhranie**

Vyberte používané rozhranie svojho počítača (napr. COM1 → iba ak je voľba možná).

#### **Telefónne číslo**

Zapíšte si telefónne číslo zariadenia. Ak je modem pripojený na vedľajšie zariadenie, napíšte pred telefónne číslo číslo vonkajšej linky (spravidla = 0). Vlastné volané číslo sa oddeľuje od adresy čiarkou.

Príklad: 0,08751743333 (pri GSM modeme to nie je potrebné)

#### **Číselný kód**

Napíšte osemmiestny číselný kód na povolenie prístupu k vykurovaciemu zariadeniu. **Štandard: [12345678]**

### **Prenosový výkon**

Vyberte si medzi 2400 a 9600 Bit/s. Spravidla sa môže nastaviť prenosový výkon von 9600 Bit/s.

**Voliteľné miestne parametre**

### **GSM modem/PIN**

Ak použijete GSM modem, musíte aktivovať príslušné políčko a zadať číslo PIN SIM karty. Inicializačný reťazec musíte rozšíriť o dodatok + CSNS=4. Toto rozšírenie prebehne automaticky, ak je aktivované políčko GSM.

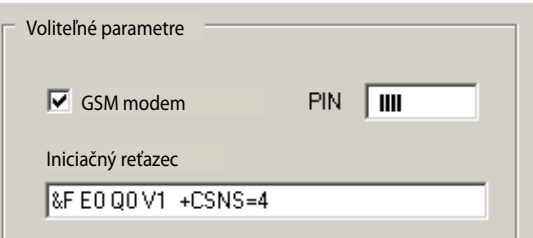

### **Čakanie na volací tón**

V prípade vedľajšieho zariadenia s vonkajšou linkou aktivujte tento bod kliknutím na prístroj.

#### **Inicializačný reťazec**

Inicializačný reťazec obsahuje riadiaci povel pre modem na PC na komunikáciu s modemom vo vykurovacom zariadení. **Štandard: [&F E0 Q0 V1 M0]**

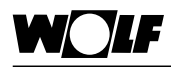

### **Druh voľby**

Závisí od telefónneho zariadenia<br>MFV(tónová voľba) => pri v

MFV(tónová voľba) => pri volaní počujete tóny (štandard)<br>IWV(tónová voľba) => pri volaní počujete praskanie => pri volaní počujete praskanie

2. Kliknutím na >OK< sa vytvorí spojenie. Softvér/ISM1 vyhľadá na dátovej zbernici eBus pripojené zariadenia. Po skončení vyhľadávania sa aktivuje ponuka >Prístroje<.

V ponuke >Prístroje< sú zoradené v zozname všetky pripojené komponenty, ktorých softvér a hardvér je kompatibilný s WRS-Soft (pozri Systémové predpoklady).

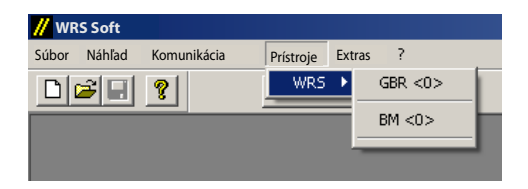

Zobrazenie systémových komponentov WRS (regulácia plynového kondenzačného kotla CGB a ovládací modul BM)

Po kliknutí na Prístroj sa otvorí používateľské rozhranie WRS-Soft.

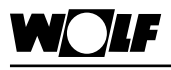

**Upozornenie**

### **Ovládanie WRS-Soft**

Ďalej sa budeme venovať opisu a obsluhe WRS-Soft v spojení s komponentmi WRS. V spojení s inými komponentmi, ktoré sú uvedené v systémových predpokladoch, sa opis líši od toho, čo je ďalej uvedené. Obsluha je v podstate analogická.

Po spustení programu WRS-Soft sa zobrazí táto plocha:

### **Vstupné zobrazenie**

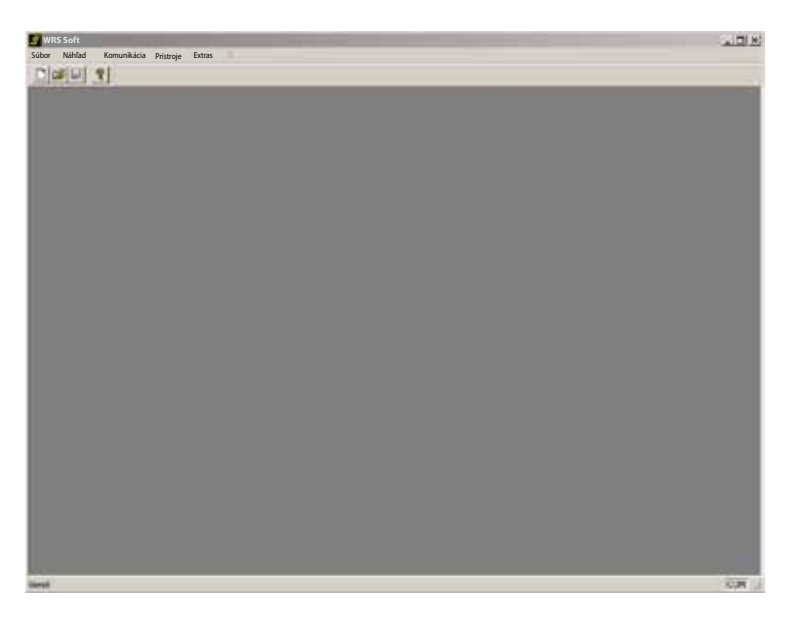

V ponuke Komunikácia sa dá vytvoriť spojenie so zariadením (pozri predchádzajúcu kapitolu). Po úspešnom vytvorení spojenia je zariadenie prístupné.

Výberom zariadenia v ponuke Prístroje sa otvorí používateľské rozhranie.

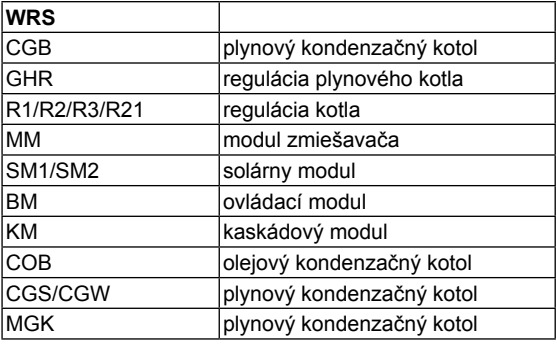

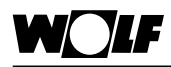

Na hornej lište rozhrania WRS-Soft sa zobrazia karty pripojených zariadení. Podľa konfigurácie jednotlivých komponentov sa zobrazujú doplnkové karty (solárny modul , okruh so zmiešavačom atď.). Schematické zobrazenie zdroja tepla na karte Kotol zobrazuje aktuálny stavu prevádzky. Dajú sa tu robiť všetky nastavenia, ktoré umožňujú ovládacie moduly zariadenia. Všetky parametre sú na zvolenej karte na spodnej lište obrazovky. Aktuálne a uložené hlásenia porúch sa zobrazujú na stránke Hlásenia porúch. Časovacie programy sa dajú rýchlo a jednoducho nastavovať a meniť v posuvných lištách. Všetky uskutočnené nastavenia alebo zmeny sú po odoslaní do vykurovacieho zariadenia sa dajú vidieť a kontrolovať po odoslaní na vykurovacom zariadení s inštalovaným ovládacím modulom.

Príklad: Zobrazenie kotla

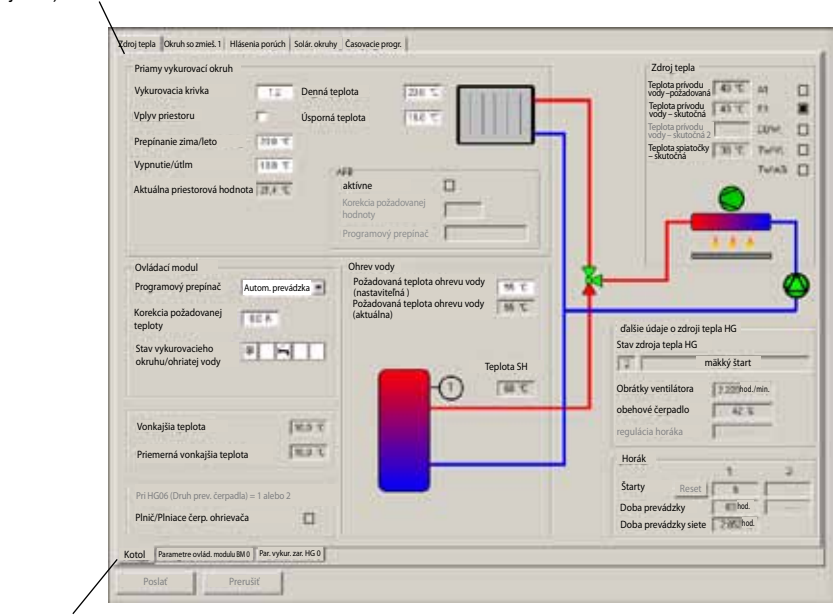

Výber komponentov zariadenia a všeobecné údaje (na hornej lište)

Výber údajov o zariadení (na dolnej lište)

**Pozor**

WRS-Soft zobrazuje v používateľskom rozhraní základné hydraulické schémy vykurovacieho zariadenia na základe pripojených komponentov. Úplná zhoda s vlastnosťami konkrétneho zariadenia sa nedá zaručiť.

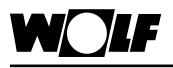

**Používanie menu** Jednotlivé funkcie zariadenia si zvolíte v používateľskom rozhraní WRS-Soft kliknutím na príslušnú kartu okna (horná lišta). Údaje špecifické pre konkrétne zariadenia (parametre) si môžete vybrať kliknutím na dolnú lištu okna. Ďalej sú v okne zobrazené časovacie programy a hlásenia porúch.

Pri prvom vstupe do okna sa najprv načítajú aktuálne údaje. Zobrazí sa toto okno:

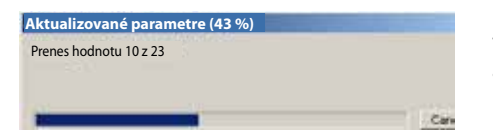

Údaje sa odosielajú tlačidlom >Odoslať<. Tlačidlom >Ukončiť< sa dá tento postup prerušiť a ukončiť.

**Pozor**

Pri odosielaní údajov tlačidlom >Odoslať< sa neodošlú iba zmenené hodnoty práve otvorenej stránky, ale aj údaje zmenené na iných stránkach.

**Zdroj tepla** V tomto okne je schematicky zobrazená hydraulická schéma pripojeného zdroja tepla. Zobrazenie sa mení podľa druhu kotla a jeho použitia.

> Zobrazujú sa všetky aktuálne prevádzkové údaje. Aktívne zariadenie (čerpadlo, ventilátor) a aktuálne nastavenie ventilov sú sfarbené na zeleno.

> Neaktívne komponenty a údaje sú zobrazené priehľadne. V tomto okne sa nastavujú základné nastavenia zariadenia.

### Príklad

Plynový kondenzačný kotol s pripojeným zásobníkom na ohrev vody

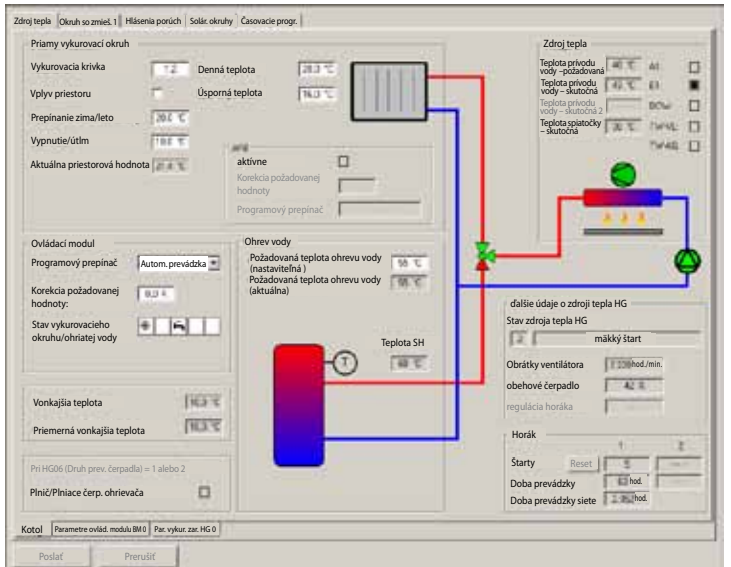

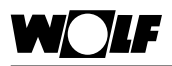

**Okruh so zmiešavačom 1 – 7** V tomto okne sa podľa konfigurácií zobrazujú hydraulické schémy a zapojenia okruhov s modulom zmiešavača alebo regulácie kotla R3. Základné nastavenia pre príslušný okruh sa dajú prispôsobiť. Aktívne čerpadlo okruhu so zmiešavačom alebo aktívny výstup A1 sa zobrazuje vyplneným políčkom.

Ak je pripojených viac okruhov s modulom zmiešavača, zobrazia sa podľa počtu pripojených okruhov ďalšie okná pre príslušné vykurovacie okruhy.

**Pozor**

Ak k modulu zmiešavača s adresou 1 nie je k dispozícii príslušný ovládací modul BM (s adresou 1), bude modul BM automaticky pripojený na adresu 1. Zobrazí sa v prehľade prístrojov a zariadení v menu >Prístroje<. Okrem toho sa so stránkou 1. okruhu so zmiešavačom zobrazí stránka s parametrami Parametre zariadenia BM 1. Pritom ide o rovnaké parametre zariadenia ako pri ovládacom module BM 0.

Príklad: Okruh so zmiešavačom s konfiguráciou 8

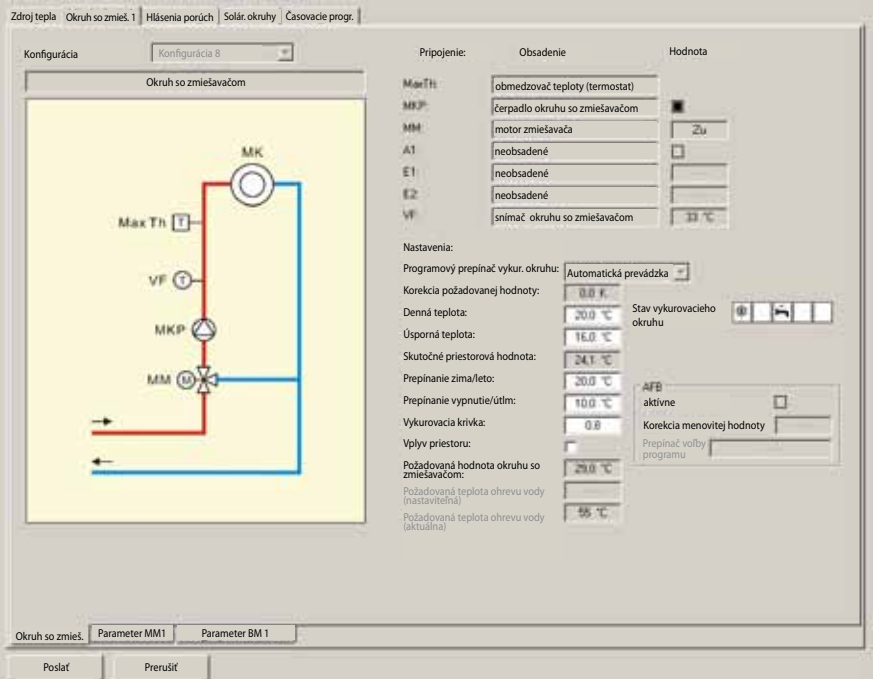

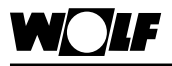

**Hlásenia porúch**

V tomto okne zobrazujú všetky hlásenia porúch uložené v pamäti kotla a aktuálne aktívne poruchy. Kliknutím na >Vymazať históriu porúch< sa poruchové hlásenia uložené v pamäti kotla vymažú. Aktuálne poruchy celého zariadenia sa zobrazia, ak kliknete na Aktívne hlásenia porúch vykurovacieho zariadenia. Po odstránení poruchy sa hlásenie o poruche o krátky čas samo vymaže.

Príklad: Stránka hlásenia porúch s uloženými hláseniami v pamäti kotla.

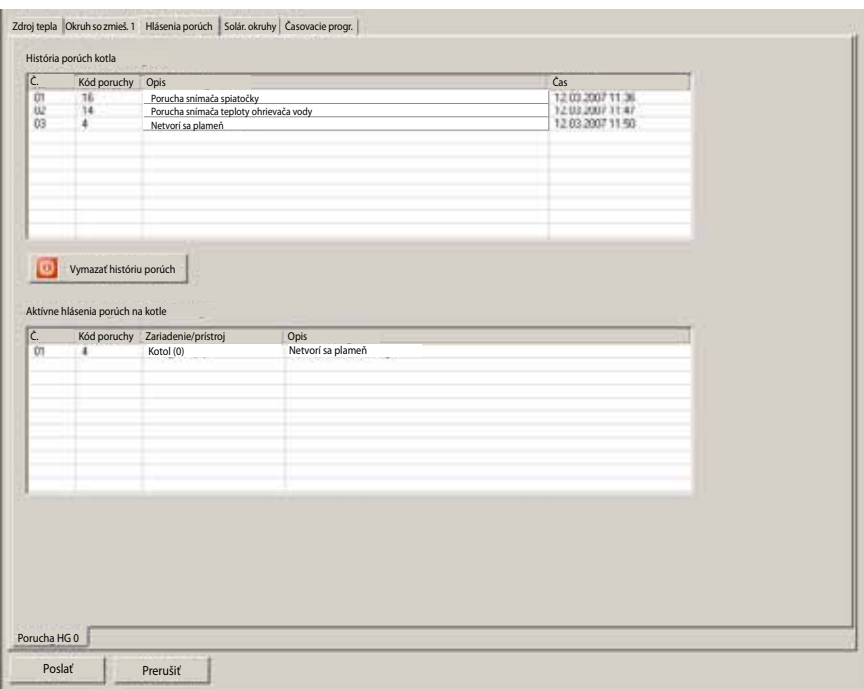

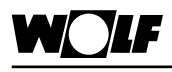

**Solárne okruhy**

**Ovládanie WRS-Soft**

V tomto okne sa zobrazuje solárne zariadenie pripojené k solárnemu modulu podľa pripojeného solárneho modulu a konfigurácie hydraulickej schémy. Aktívne obehové čerpadlo solárneho okruhu alebo aktívne výstupy A1 – A4 sa zobrazia vyplnením políčok. Príklad: Jednookruhové solárne zariadenie s meračom množstva tepla

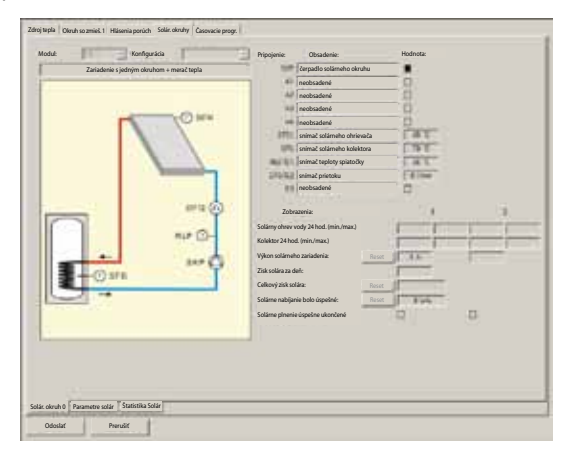

### **Štatistika solárneho zariadenia**

Ak je na solárnom module nastavené meranie množstva tepla a ak je na dátovej zbernici eBus pripojený modul rádiových hodín, vypíše sa v okne Štatistika solárneho zariadenia získané množstvo tepla. Štatistické stĺpce z predchádzajúceho roka zostanú zachované, kým sa neprepíšu novými údajmi z aktuálneho mesiaca. Okno Štatistika solárneho zariadenia sa zobrazuje vždy, aj keď nebolo nastavené meranie množstva tepla. Stránku vyberiete kliknutím na výber >Štatistika solárneho zariadenia< (dole).

Príklad: Zobrazenie stránky štatistiky solárneho zariadenia so zaznamenanými ziskami.

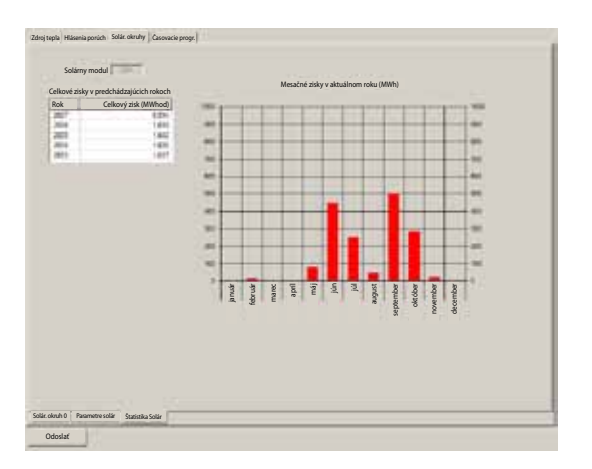

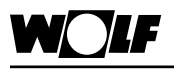

**Časovacie programy** Všetky časovacie programy vykurovacieho zariadenia sa nastavujú pomocou posuvných líšt. Lišty predstavujú dobu zvýšenej prevádzky (denná teplota) príp. povolenie ohrevu vody. Mimo spínacích časov je aktívna doba úspornej prevádzky alebo doba vypnutia (úsporná teplota) alebo je zablokovaný ohrev vody.

#### Nastavenie časovacieho programu

Nastavenie spínacích časov je závislé od príslušného časovacieho programu (1 – 3) (podľa základného nastavenia na ovládacom module BM). Kliknutím na lištu s pridržaným tlačidlom myši sa dá lišta posúvať a meniť celkový spínací čas. Ak sa kurzor pohne k hornému alebo dolnému koncu lišty, zmení sa na šípku. Začiatočný a koncový čas príslušného spínacieho času zmeníte predĺžením alebo skrátením lišty.

Nové spínacie časy (max. 3 v jednom dni) sa môžu pridať tak, že sa na voľné miesto časovej línie "natiahne" nový spínací čas. Kliknite na voľné miesto časovej línie, podržte stisnuté ľavé tlačidlo myši a potiahnite šípku kurzora dolu alebo hore. Zadá sa nový spínací čas.

Príklad: Nastavenie spínacích časov okruhu so zmiešavačom 1

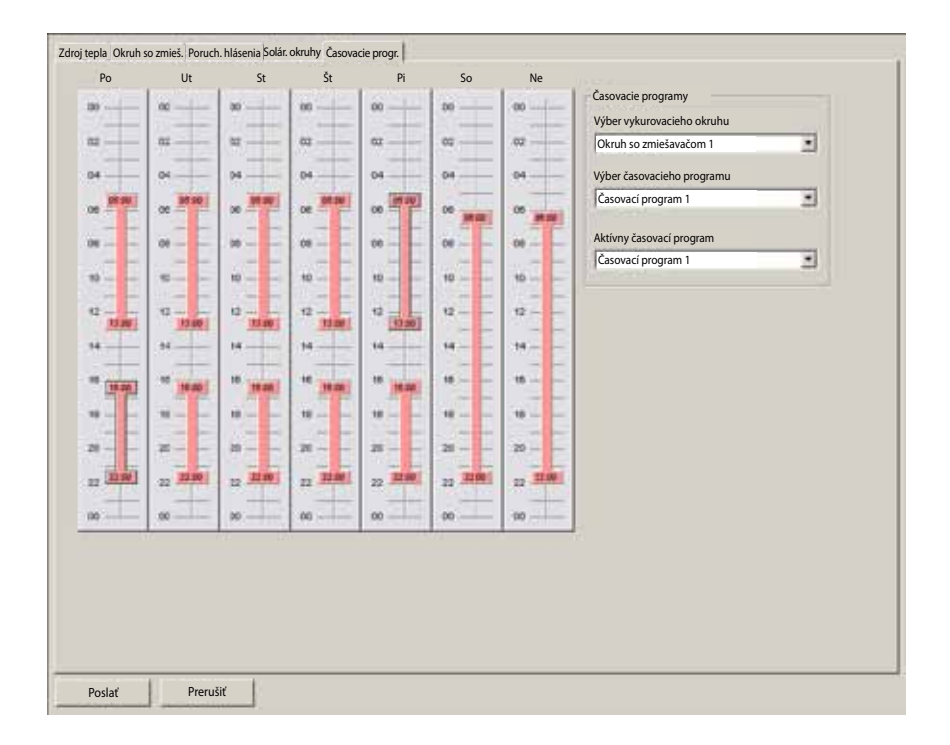

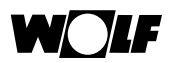

**Nastave** 

### **Ovládanie WRS-Soft**

### Výber vykurovacieho okruhu

V tomto okne môžete vybrať okruh, ktorého časovací program sa má zobraziť/zmeniť. Podľa pripojeného zariadenia sa dá voliť medzi vykurovacím okruhom/okruhom so zmiešavačom/ ohrevom vody/cirkuláciou.

#### Výber časovacieho programu

Pre každý vykurovací okruh si môžete zvoliť a prispôsobiť jeden z 3 časovacích programov voliteľných v základnom nastavení ovládacieho modulu.

#### Aktívny časovací program

Výber časovacieho programu (1 – 3), ktorý má byť aktívny pre vykurovací okruh vybraný z menu Výber vykurovacieho okruhu.

### **Pozor**

Zmena aktívneho časovacieho programu sa uskutoční pre všetky vykurovacie okruhy pripojené k príslušnému ovládaciemu modulu.

Pri odosielaní sa zobrazí toto upozornenie

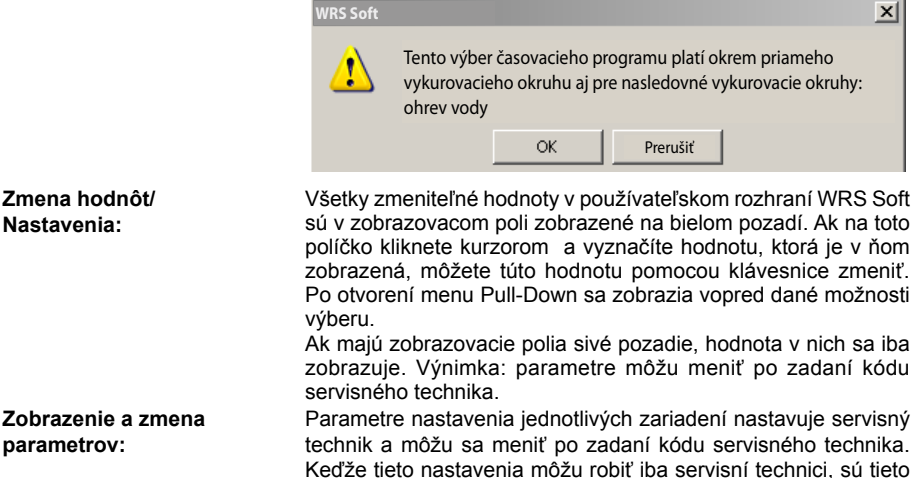

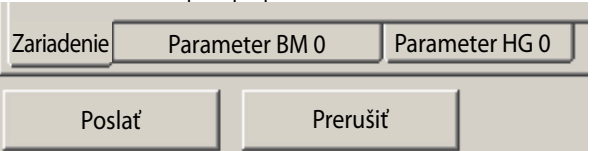

parametre chránené proti prepísaniu kódom servisného technika.

Tieto parametre sa zobrazia pri výbere príslušnej karty.

**Pozor**

Zmeny môže robiť iba certifikovaná odborná firma alebo služba zákazníkom Wolf.

Neodborná obsluha môže byť príčinou funkčných porúch. Pri nastavení parametra HG 05 pod bod mrazu (protimrazová ochrana vonkajšou teplotou) treba pamätať na to, že pri teplotách nižších ako 0 °C protimrazová ochrana už nie je zabezpečená a môže tak dôjsť k poškodeniu vykurovacieho zariadenia.

### **Zadanie kódu servisného technika**

**Ovládanie WRS-Soft**

Nastavovanie a funkcie jednotlivých parametrov nájdete v príslušných návodoch k zariadeniam.

Parametre sa môžu meniť po zadaní kódu servisného technika.

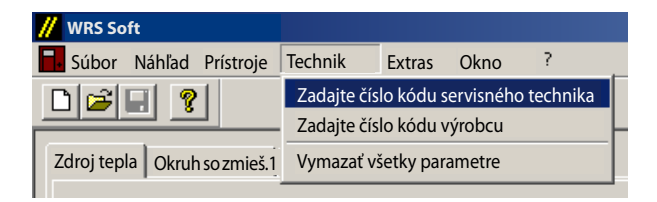

### **Číslo kódu servisného technika [1234]**

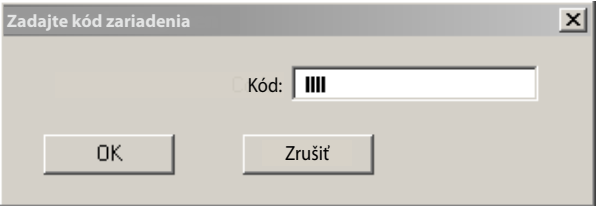

Po zadaní tohto číselného kódu a potvrdení tlačidlom >OK< získajú zobrazovacie plochy meniteľných parametrov biele pozadie a parametre sa dajú zmeniť.

Ak kurzorom kliknete na biele políčko s parametrom a označíte zobrazenú hodnotu, môžete túto hodnotu pomocou klávesnice zmeniť.

Po otvorení menu Pull-Down sa zobrazia vopred zadané možnosti výberu.

Keď ste v používateľskom rozhraní urobili všetky potrebné nastavenia, môžete zmenené hodnoty odoslať do vykurovacieho zariadenia.

Odoslanie zmenených údajov sa robí tlačidlom >Poslať<. Tento postup sa môže ukončiť alebo prerušiť príkazom >Prerušiť<.

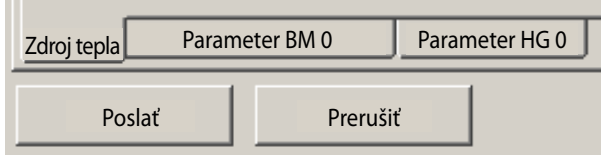

**Pozor**

Pri odosielaní údajov pomocou tlačidla >Odoslať< sa neodošlú iba zmenené hodnoty práve otvoreného okna, ale aj zmenené údaje v iných oknách.

**Odoslanie do vykurovacieho zariadenia**

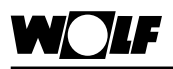

**Uloženie parametrov a nastavení zariadenia**

### **Ovládanie WRS-Soft**

Za účelom archivovania všetkých parametrov a nastavení zariadenia, sa môžu tieto parametre a nastavenia uložiť do pamäte.

Na uskutočnenie toho postupu si musíte otvoriť používateľské rozhranie.

V programovej ponuke >Súbor< s >Uložiť ako< si uložíte práve otvorené vykurovacie zariadenie spolu so všetkými parametrami a nastaveniami. WRS-Soft načíta ako možnosť uloženia do pamäte najprv inštalačný adresár WRS-Soft. Najprv vyberte požadovanú cestu uloženia do pamäte a potom zadajte názov súboru. Typ súboru (napr. nazovsuboru.wrs) je vopred zadaný vo WRS-Soft. Na ukladanie takýchto súborov (archivovanie) je v inštalačnej zložke WRS-Soft určený adresár Device.

**Pozor**

Aby sa dali aktuálne nastavenia zariadenia správne uložiť do pamäte, musia sa najprv načítať všetky parametre celého zariadenia.

Po príkaze >Uložiť< alebo >Uložiť ako< sa zobrazí toto dialógové okno:

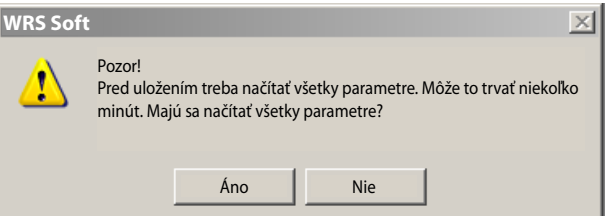

### **Odoslanie uložených parametrov a nastavení zariadenia**

Dáta zariadenia uložené v pamäti sa dajú hocikedy otvoriť, spracovať a odoslať do zariadenia s rovnakou konfiguráciou. To umožňuje komfortné uvedenie rovnakých zariadení do prevádzky.

Uložené dáta zariadenia sa dajú otvoriť a tlačidlom >Poslať< preniesť do zariadenia.

V adresári Device sú archivované súbory zariadení, ktoré boli uložené do pamäte skôr. Na inštalačnom CD sú v adresári Štandardné zariadenia uložené konfigurácie zariadení so štandardnými hodnotami (nastavenia výrobcom). Dajú sa otvoriť priamo na CD alebo si ich môžete prekopírovať do vlastného PC. Tieto súbory vyvoláte tlačidlom >Súbor< a tlačidlom >Otvoriť< sa dajú zmeniť a odoslať do zariadenia.

Pri odoslaní dát kompletných zariadení sa prepíšu všetky parametre zariadenia!

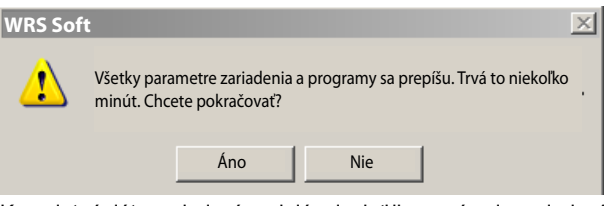

Kompletné dáta zariadení sa dajú odoslať iba v prípade zariadení s rovnakou konfiguráciou (R2, MM, SM1)! **Pozor**

V opačnom prípade sa zobrazí takéto hlásenie o poruche

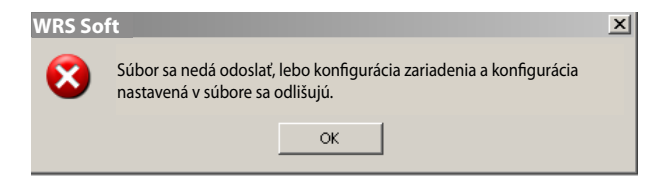

Skôr ako sa dáta zariadenia odošlú, treba vytvoriť komunikáciu. Po kliknutí na tlačidlo >Odoslať< sa otvorí toto dialógové okno:

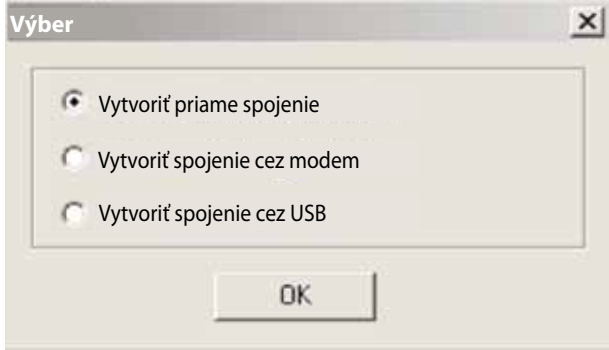

Odosielanie môže trvať niekoľko minút. V zobrazenom okne sa dá sledovať priebeh prenosu.

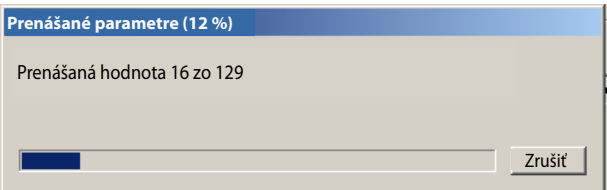

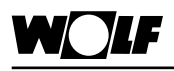

**Menu Súbor**

Program WRS-Soft má štruktúru typu Windows. O všeobecných funkciách sa preto zmieňujeme iba stručne.

### **Nový**

Táto funkcia je účinná iba pri prístrojoch, ktoré nepatria medzi komponenty WRS. Príkazom "Nový" sa vytvorí nový súbor parametrov. Bez toho, aby sa vytváralo spojenie k regulátoru, dajú sa tu vopred špecifikovať parametre, ktoré sa neskôr odošlú do zariadenia. Výberom typu prístroja (Rxx alebo DFB) sa automaticky určí prípona súboru (napr. nazovsuboru.rxx).

### **Otvoriť**

Príkazom >Otvoriť< otvoríte súbor uložený v pamäti. Na ukladanie súborov (uloženie do pamäte) je v inštalačnej zložke WRS-Soft určený adresár Device.

Ak ste hľadaný súbor uložili na iné miesto v pamäti, vyberte príslušnú zložku pomocou Pull-Down, ponuky Hľadať v a dvojitým kliknutím na názov súboru ho otvoríte.

Príkazom >Otvoriť< môžete načítať aj uložené dátové protokoly (napr. teplotné profily) a aktualizovať ich.

### **Zavrieť**

Príkazom >Zavrieť< ukončíte práve aktívne okno príp. aktívny súbor.

### **Uložiť**

Príkazom >Uložiť< uložíte aktívny súbor (napr. súbor parametrov alebo protokol) do pamäte. Ak ešte žiadny súbor nejestvuje, otvorí sa rovnaké okno ako pri príkaze >Uložiť ako<.

### **Uložiť ako**

 Týmto príkazom sa dá existujúci súbor uložiť pod novým názvom. Príkazom >Uložiť ako< uložíte aktívny súbor. WRS-Soft načíta cestu uloženia do inštalačného adresára WRS-Soft. Najprv vyberte cestu uloženia a potom zadajte názov súboru. Typ súboru (napr. nazovsuboru.wrs) je vopred zadaný programom WRS-Soft. Na ukladanie vytvorených súborov (uloženie do pamäte) je v inštalačnej zložke WRS určený adresár Device.

**Pozor**

Aby sa nastavenie dát zariadenia správne uložilo, musia sa najprv načítať všetky parametre celého zariadenia.

Po príkaze >Uložiť< alebo >Uložiť ako< sa zobrazí toto dialógové okno:

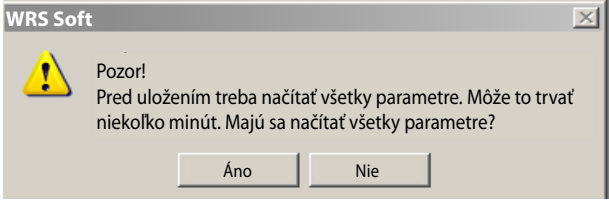

Dáta zariadenia uložené v pamäti sa dajú hocikedy otvoriť, spracovať a odoslať do zariadenia s rovnakou konfiguráciou. To umožňuje komfortné uvedenie rovnakých zariadení do prevádzky. **Tlačiť**

Pomocou funkcie Tlačiť môžete vytlačiť aktuálne zobrazenie na obrazovke.

### **Ukážka pred tlačou**

Pomocou funkcie Ukážka pred tlačou si môžete pred vytlačením prezrieť stránku určenú na tlačenie.

### **Zavrieť**

Týmto príkazom WRS-Soft zavriete.

**Náhľad menu** Týmto bodom menu aktivujete/deaktivujete lištu symbolov a lištu stavu v programe WRS-Soft. Značka "√" pred lištou symbolov príp. lištou stavu vám ukazuje, či je tento bod ponuky aktívny.

### Lišta symbolov

Lišta symbolov je horná lišta s prepínacími kartami. Kliknite na >Lišta symbolov<, aby sa lišta deaktivovala. Pri opakovaní tohto postupu sa lišta aktivuje.

Lišta stavu

Lištu stavu nájdete na dolnom okraji okna. Obsahuje aktuálne informácie o stave programu WRS-Soft. Kliknite na >Náhľad/Lišta stavu<, aby sa lištu deaktivovala. Pri opakovaní tohto postupu sa lišta aktivuje.

**Menu Komunikácia** Menu Komunikácia obsahuje funkcie na vytvorenie spojenia s vykurovacím zariadením. Ak je aktívny záznam protokolu alebo užívateľské rozhranie, toto menu sa nezobrazuje.

### Vytvoriť priame spojenie

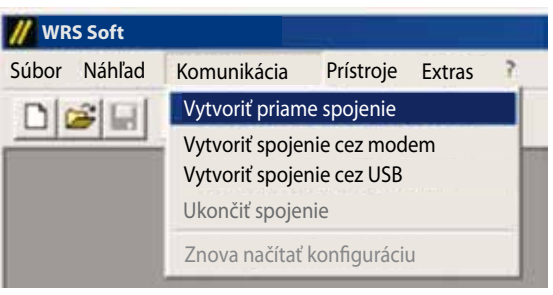

Pomocou >Vytvoriť priame spojenie< sa vytvorí priame spojenie z PC na modul rozhrania ISM1 a k všetkým komponentom priamo pripojeným na vykurovacie zariadenie, s ktorými sa dá komunikovať.

Počkajte chvíľu, kým sa načíta konfigurácia. Načítavanie dát môžete sledovať na ukazovateli načítavania na lište stavu. Podrobnejšie informácie nájdete v kapitole Priame pripojenie cez rozhranie PC.

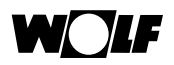

#### Vytvoriť pripojenie cez modem

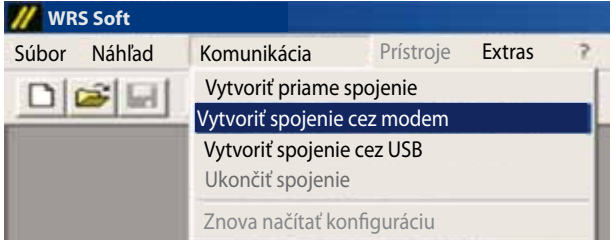

Pripojenie cez modem umožňuje komunikovať s vykurovacím zariadením cez telefónnu alebo mobilnú sieť.

Predpokladom na úspešné vytvorenie spojenia je správne pripojenie modemu k vysielacej a prijímacej stanici (pozri príslušné príručky). Pred vytvorením tohto spojenia si pripravte telefónne číslo a číselný kód (heslo) prijímacej stanice.

Po kliknutí na >Vytvoriť spojenie cez modem< sa otvorí vstupné okno na vytvorenie spojenia.

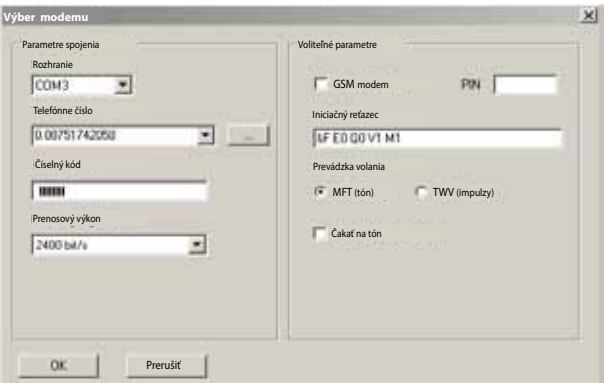

Informácie týkajúce sa vytvorenia spojenia nájdete v časti Vytvorenie spojenia cez modem.

#### Prerušenie spojenia

Ak je vytvorené priame spojenie cez PC alebo cez modem, môže sa vyvolaním menu >Komunikácia< a >Ukončiť spojenie< spojenie s vykurovacím zariadením prerušiť.

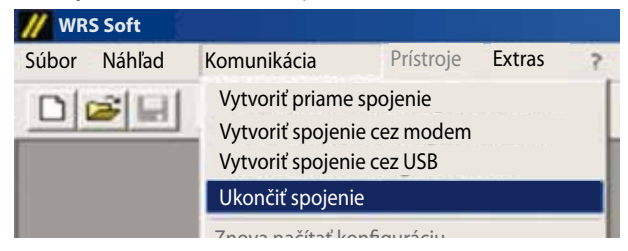

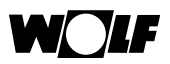

**Pozor**

Pred prerušením spojenia s vykurovacím zariadením treba uložiť a/alebo preposlať všetky nastavenia na zariadení a otvorené protokoly.

Tlačidlo >Prístroje< sa znova deaktivuje.

### Znova načítať konfiguráciu

Pomocou >Znova načítať konfiguráciu< znova načítate konfiguráciu, ak je vytvorené spojenie. Konfiguráciu treba znova načítať vtedy, ak sa z vykurovacieho systému odobrali komponenty alebo keď sa doňho pridali nové. Ak v okamihu vytvorenia spojenia neboli identifikované všetky regulátory ISM1, môže sa spustiť nové vyhľadávanie dátovej zbernice eBus.

V menu >Prístroje< je zoznam všetkých systémových komponentov (pozri Systémové predpoklady). Toto zobrazenie je aktívne iba vtedy, ak je vytvorené spojenie s vykurovacím zariadením cez ISM1. **Menu Prístroje**

> Komponenty systému regulácie Wolf sa nachádzajú v podmenu >WRS<

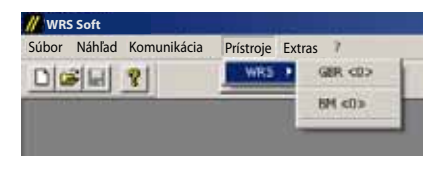

Zobrazenie systémových komponentov WRS (regulácia plynového kondenzačného kotla GBR a ovládací modul BM)

Kliknutím na aktuálneho účastníka dátovej zbernice eBus, ktorý sa nachádza v zozname, sa otvorí príslušné používateľské rozhranie WRS-Soft.

#### **Menu Servis**

Táto položka menu sa rozsvieti, iba ak je používateľské rozhranie aktivované. V tomto menu sa môže zadať číselný kód servisného technika a číselný kód výrobcu. Ďalej sa môže aktivovať načítanie všetkých parametrov vykurovacieho zariadenia.

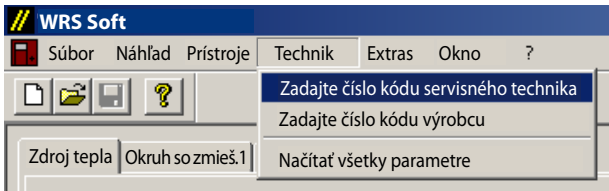

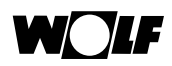

#### Zadanie číselného kódu servisného technika

Kód servisného technika umožňuje meniť všetky parametre pripojeného vykurovacieho zariadenia.

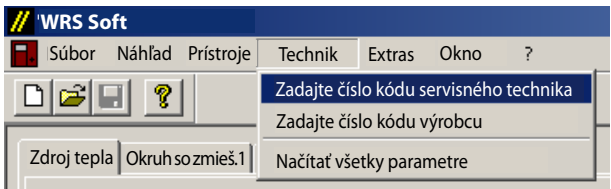

### **Číslo kódu servisného technika [1234]**

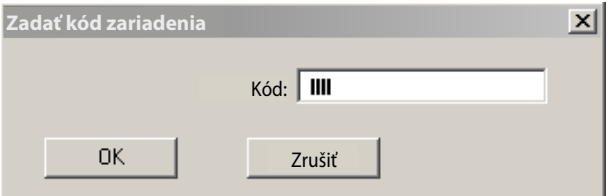

Po zadaní tohto číselného kódu a potvrdení tlačidlom >OK< sa pozadie políčok na stránkach parametrov príslušných komponentov zmení na biele a zobrazené hodnoty sa dajú meniť. Teraz sa môžu parametre označiť a potom zmeniť. Vopred zadané možnosti výberu sa zobrazia pri otvorení menu Pull-Down.

Parametre vykurovacieho zariadenia môžu meniť a nastavovať iba servisní technici. Výrobca nenesie záruku za nijaké škody alebo následné škody, ktoré vznikli následkom používania tohto výrobku. Tým zostávajú nedotknuté nároky, ktoré vyplývajú zo zákonných predpisov o záruke za výrobok. **Pozor**

Zadanie číselného kódu výrobcu

Tento číselný kód môže používať výhradne služba zákazníkom **Wolf** 

Načítanie všetkých parametrov

Po aktivácii tejto funkcie sa načítajú všetky parametre a nastavenia pripojeného vykurovacieho zariadenia. Podľa rozsahu zariadenia môže načítavanie trvať niekoľko minút. Stav načítavania sa dá sledovať na ukazovateli stavu načítania.

Ak vo WRS-Soft dôjde k neúmyselným zmenám, ktoré ešte neboli odoslané regulácii vykurovania, môžu sa teraz znova načítať aktuálne nastavenia zariadenia.

Aby sa dali archivovať aktuálne konfigurácie zariadenia, treba najprv všetky parametre načítať. (pozri Menu Súbor – Uložiť ako)

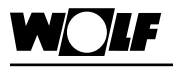

**Menu Extras** Toto menu obsahuje záznam dátového protokolu, nastavenie času, jazyka a parametrov ISM1.

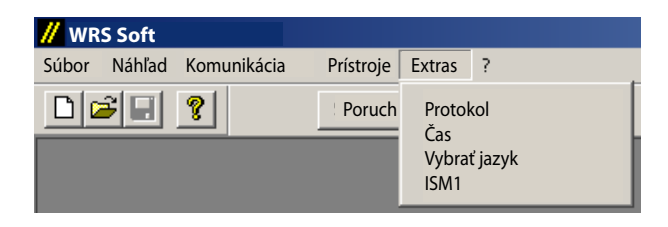

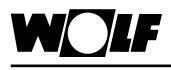

**Menu Protokol**

V menu Protokol sú k dispozícii funkcie na vytvorenie záznamu a protokolu dát zariadenia.

Upozornenie: Aktiváciou funkcie Protokol sa podľa použitých modulov, množstva vyhodnocovaných dát a nastavenej doby intervalu zvýši zaťaženie dátovej zbernice eBus. Keby to viedlo k funkčným poruchám, treba predĺžiť dobu intervalu alebo znížiť počet vyhodnocovaných dát.

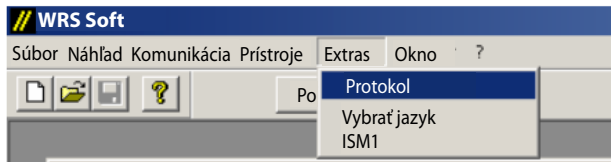

#### Nastavenia

Pri zvolení tohto bodu menu sa otvorí okno s nastaveniami protokolov:

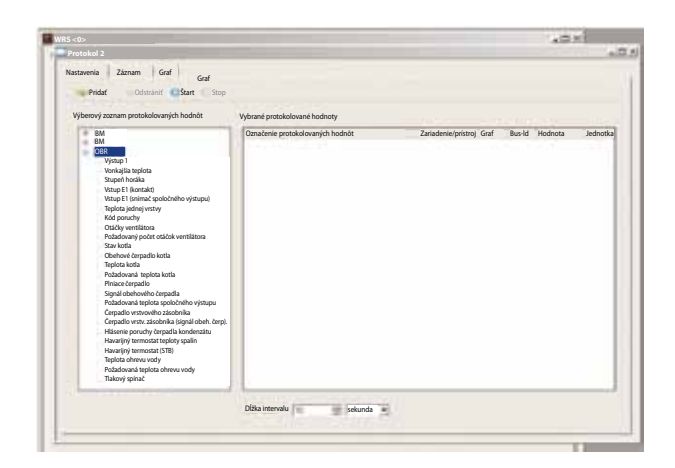

Zoznam voľby protokolovaných údajov.

V tomto zozname sú všetky pripojené prístroje a moduly, ktoré sa v sústave zariadenia nachádzajú.

Dvojitým kliknutím na niektorý z prístrojov v zozname sa zobrazia všetky hodnoty, ktoré sa dajú zaznamenávať.

Po kliknutí na >Pridať< sa tieto hodnoty prevezmú do protokolu. Zvolené parametre sa zobrazia v zozname Protokolu. Postup opakujte odvtedy, kým nebudú v zozname všetky požadované parametre.

Po kliknutí na Dobu intervalu sa stanovuje frekvencia načítavania dát a ich ukladania do protokolu:

- Zvoliť veľkosť intervalu (sek./min./hod.).
- Zvoliť dobu intervalu.
- Pomocou >OK< zadanie potvrďte.

#### Štart

Spustenie záznamu dát. Najprv treba určiť, v ktorom adresári sa bude záznam protokolu ukladať. V adresári programu WRS-Soft je na to určená položka Device.

Zaznamenané dáta sa zobrazia v okne protokolu.

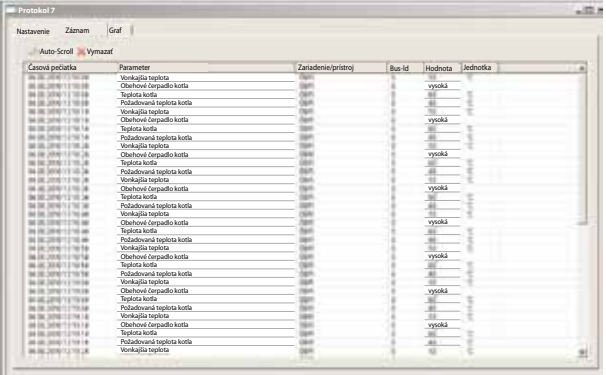

**Pozor**

Pri zázname dát dbajte na to, aby boli na počítači vypnuté všetky funkcie na úsporu energie.

### **Stop**

Ukončenie alebo prerušenie záznamu dát.

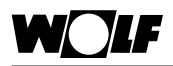

#### Vymazanie

Vymazanie zaznamenaných údajov protokolu.

Otvoriť Graf

Touto funkciou sa aktivuje grafické zobrazenie nameraných hodnôt. V uloženom protokole sa dajú namerané údaje graficky zobraziť aj v režime off-line.

Upozornenie: Pri grafickom zobrazení sa môže zobraziť maximálne 13 hodnôt. Z protokolovaných hodnôt zvolených v položke Nastavenia sa dajú tlačidlom Graf vybrať tie, ktoré sa majú zobraziť (Zobraziť záznam).

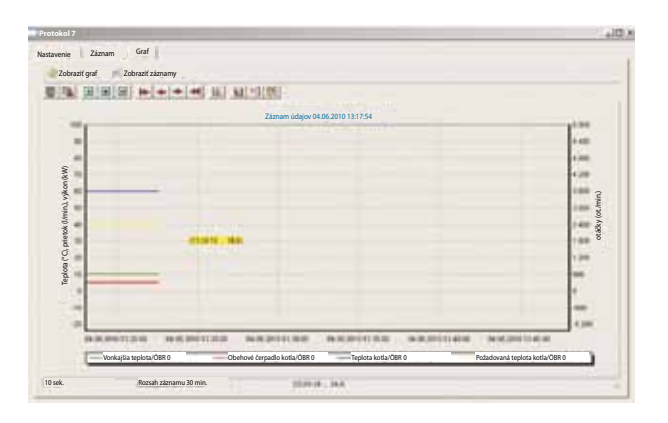

### Exportovanie dát

Dáta sa môžu ako súbor exportovať, aby sa dali neskôr vyhodnotiť a načítať do tabuľky ako napr. Microsoft Excel.

Pre export zvoľte >Súbor< >Exportovať údaje protokolu< a zadajte názov súboru a príponu, napr. nazov.xls.

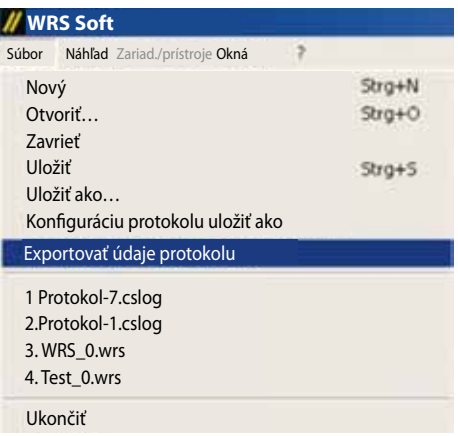

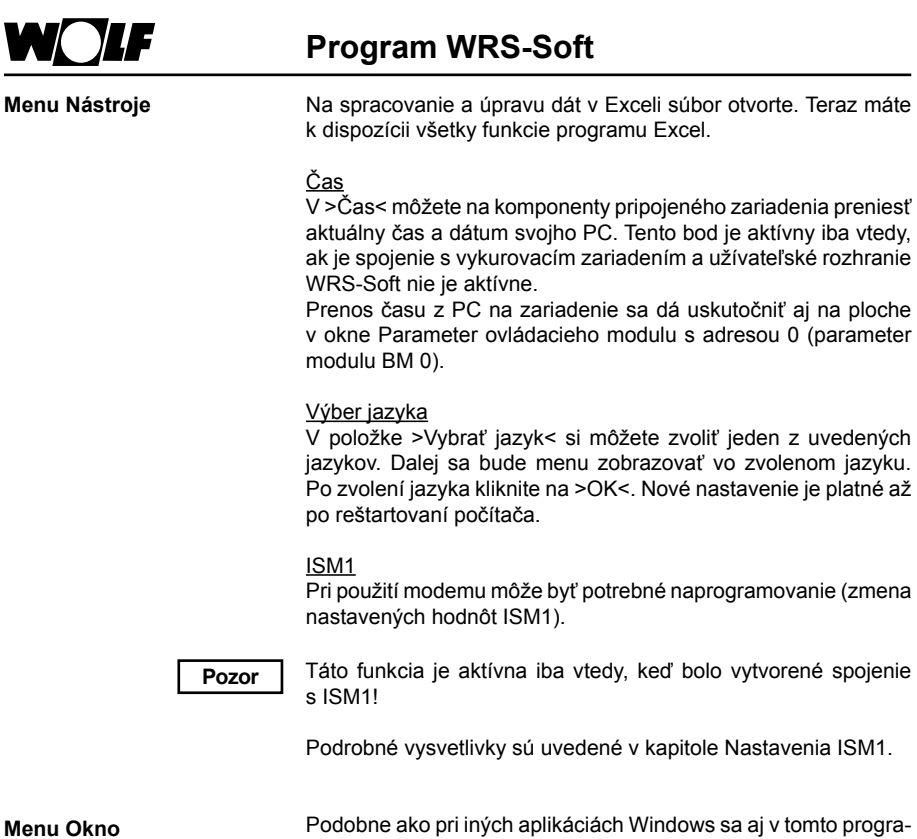

Podobne ako pri iných aplikáciách Windows sa aj v tomto programe pracuje s oknami, ktoré sú prístupné z položky menu >Okno<.

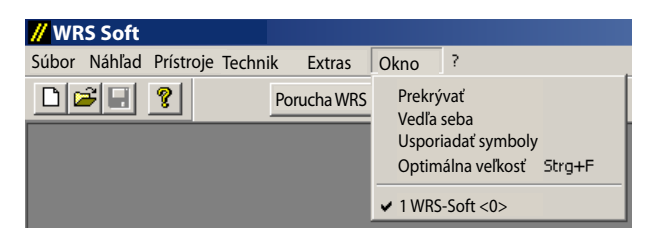

Aktívne okno je v menu Okno označené odčiarknutím. Kliknutím na iné okno sa môže aktívne okno zmeniť.

V položke menu >?< a >Informácie< môžete zistiť číslo verzie svojho softvéru. Túto informáciu by ste mali mať pripravenú pri komunikácii so službou zákazníkom Wolf.

**Menu ?**

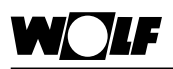

### **Resetovanie ISM**

Zmena prepínača funkcie 1 pod napätím (napätie napájača alebo napätie dátovej zbernice eBus) vyvolá resetovanie nastavených hodnôt ISM1 na nastavenia výrobcom. **Resetovanie ISM1/načítanie štandardných hodnôt**

- 1. ISM1 pripojte na napätie (napätie napájača alebo napätie dátovej zbernice eBus) => LED bliká alebo svieti
- 2. Pri zmene polohy prepínača funkcie 1 (iba o jedno prepnutie) => LED sa ustáli (svieti cca 4 sekundy), 1 x pomaly zabliká (po 2 sekundách sa vypne) a o krátky čas začne znova blikať.
- 3. ISM1 odpojte od napätia (napätie napájača A alebo napätie dátovej zbernice eBus)
- 4. Prepínač funkcie 1 znova prepnite do východiskovej polohy a pripojte k napätiu => LED svieti podľa zobrazenia stavu prevádzky

Resetovanie vráti všetky nastavenia ISM1 na nastavenia výrobcom. V prípade potreby si poznačte staré nastavenia, aby ste ich po resetovaní modulu mohli zadať.

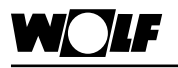

### **Odporúčané modemy**

**Odporúčanie výrobcu**

Výrobca odporúča tieto testované modemy na telekomunikačné aplikácie a aplikácie komunikačného systému ISM1. V prípade použitia iného modemu sa nedá fungovanie komunikačného systému WRS zaručiť.

**Odporúčané modemy** (Zoznam bez záruky)

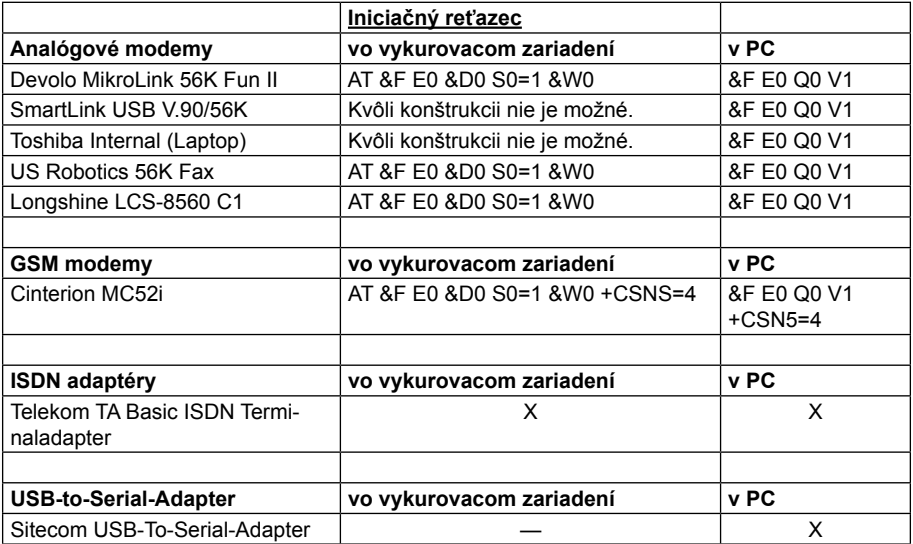

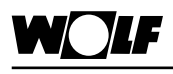

**Kódy porúch**

## **Kódy porúch**

V nasledujúcom zozname sú uvedené čísla kódov porúch a ich význam. Tento zoznam má servisnému technikovi umožniť presnú lokalizáciu poruchy (pozri hlásenie porúch ovládacieho modulu BM).

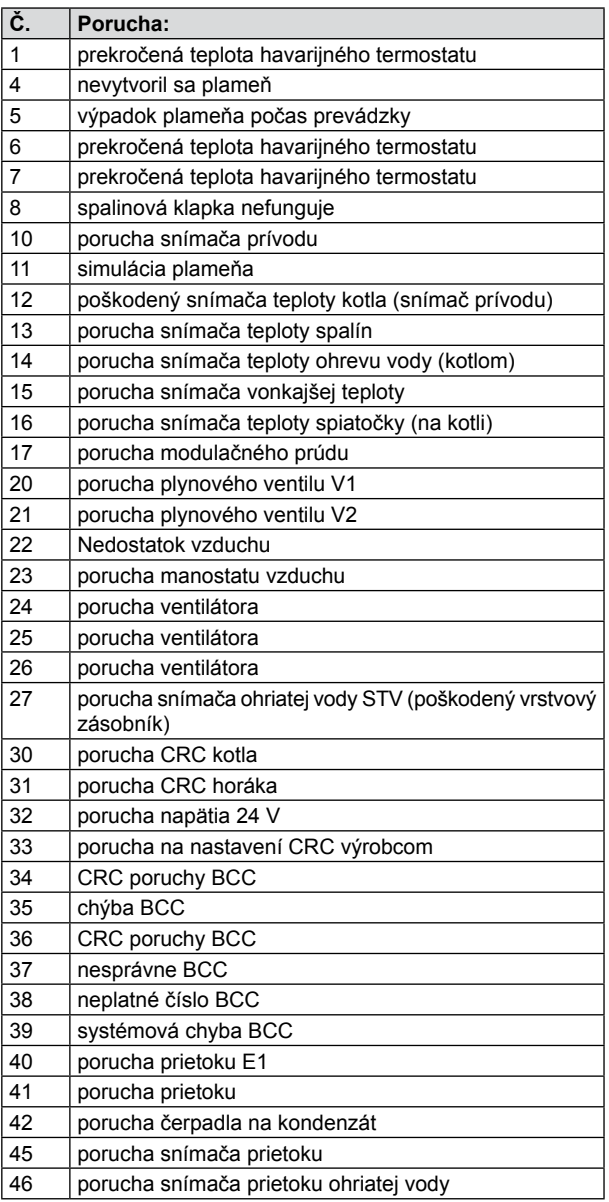

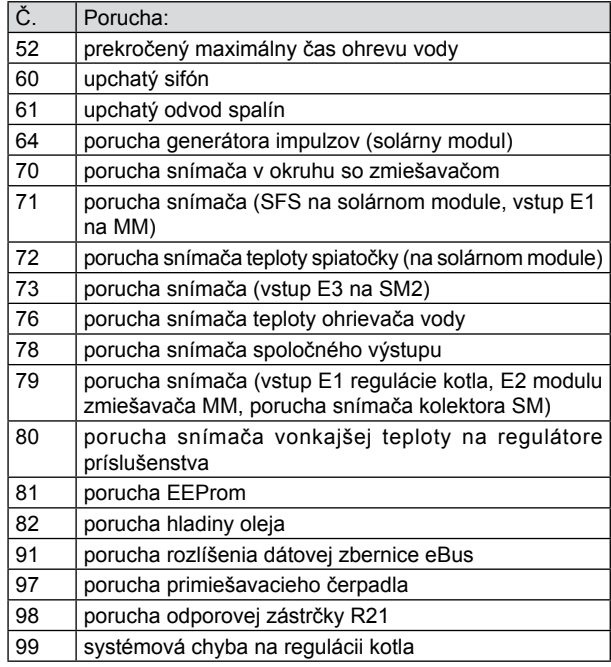

Dalšie podrobnosti týkajúce sa kódov porúch nájdete v príslušnom návode na obsluhu regulátora kúrenia.

Wolf Slovenská republika s.r.o., Galvaniho 7, 821 04 Bratislava, tel. +421 2 4820 0802, fax +421 2 4820 0822, www.wolfsr.sk